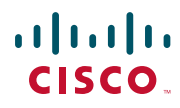

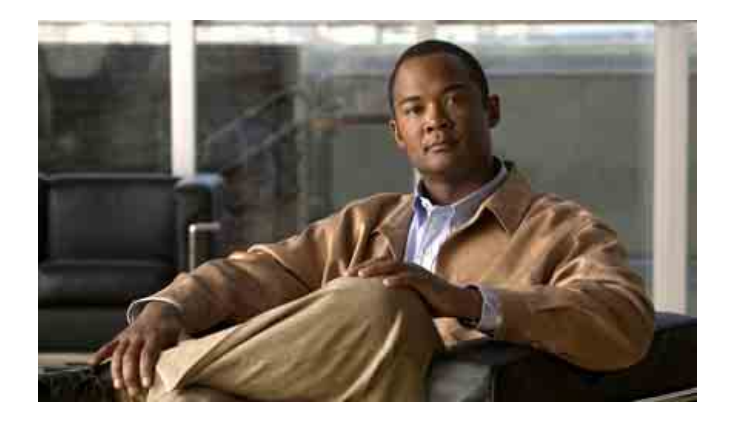

# **Cisco Unified Communications Manager Assistant – Brukerhåndbok for Cisco Unified Communications Manager 6.0**

#### **Hovedkontor i USA**

Cisco Systems, Inc. 170 West Tasman Drive San Jose, CA 95134-1706 USA <http://www.cisco.com> Tlf: +1 408 526-4000 +1 800 553-6387 Faks: +1 408 527-0883

Varenummer: OL-13723-01

# **Innhold**

## **[Innledning](#page-6-0) vii**

[Oversikt](#page-6-1) **vii** [Oppbygging](#page-7-0) **viii** [Bruke elektronisk hjelp](#page-8-0) **ix** [Beslektet dokumentasjon](#page-8-1) **ix** [Få dokumentasjon, støtte og retningslinjer om sikkerhet](#page-9-0) **x**

## **[Presentasjon av Cisco Unified Communications Manager Assistant](#page-10-0) 1**

[Beskrivelse av modus for delt linje og proxy-linje](#page-10-1) **1** [Bruke Manager Assistant i delt linje-modus](#page-10-2) **1** [Bruke Manager Assistant i proxy-linje-modus](#page-11-0) **2** [Finne modusen på telefonen til en leder](#page-12-0) **3** [Finne modusen på assistentkonsollen](#page-13-0) **4** [Støtte for andre språk](#page-14-0) **5**

## **[Komme i gang med Cisco Unified Communications Manager Assistant-konsollen](#page-16-0) 7**

[Komme i gang med assistentkonsollen](#page-17-0) **8** [Logge deg på assistentkonsollen](#page-17-1) **8** [Logge deg av assistentkonsollen](#page-18-0) **9** [Utforske konsollen uten å assistere ledere](#page-19-0) **10** [Bruke konsollen](#page-19-1) **10** [Bruke menylinjen](#page-20-0) **11** [Bruke samtalestyringsknappene](#page-20-1) **11** [Bruke Mine samtaler](#page-23-0) **14** [Bruke Mine ledere](#page-25-0) **16** [Bruke funksjonen Kortnummer](#page-27-0) **18** [Bruke katalogen](#page-28-0) **19** [Bruke statuslinjen](#page-28-1) **19**

[Justere konsollutformingen](#page-29-0) **20** [Vise administrative innstillinger](#page-29-1) **20** [Angi innstillinger](#page-30-0) **21** [Bruke konsollen med mus og tastatur](#page-30-1) **21** [Bruke intercom-funksjonen fra konsollen](#page-31-0) **22** [Bruke hurtigtaster](#page-32-0) **23** [Slik kan du og lederen bruke Cisco Unified Communications Manager Assistant](#page-33-0) **24**

## **[Bruke assistentkonsollen til å behandle samtaler](#page-36-0) 27**

[Ringe](#page-36-1) **27** [Svare på et anrop](#page-37-0) **28** [Avslutte samtaler](#page-37-1) **28** [Sette en samtale på vent](#page-38-0) **29** [Ta en samtale fra vent](#page-38-1) **29** [Overføre en samtale](#page-38-2) **29** [Holde en telefonkonferanse](#page-40-0) **31** [Viderekoble en samtale til et annet nummer](#page-41-0) **32** [Bruke Viderekoble](#page-41-1) **32** [Konfigurere viderekoblingsmålet](#page-41-2) **32** [Sende en samtale til en talemeldingstjeneste](#page-42-0) **33**

# **[Assistenter – Bruke Cisco Unified Communications Manager Assistant](#page-44-0)  [på telefonen](#page-44-0) 35**

[Forskjellen på proxy-linje og delt linje](#page-45-0) **36** [Delt linje-modus](#page-45-1) **36** [Proxy-linje-modus](#page-45-2) **36** [Identifisere modusen](#page-46-0) **37** [Logge på Manager Assistant på assistenttelefonen](#page-46-1) **37** [Kontrollere statusen til lederne](#page-47-0) **38** [Informasjon på lederstatussiden](#page-48-0) **39** [Samtalestatusikoner](#page-48-1) **39** [Behandle samtaler og utføre andre handlinger](#page-49-0) **40** [Svare på et anrop ved hjelp av Manager Assistant på telefonen](#page-51-0) **42** [Konfigurere lederinnstillinger](#page-51-1) **42**

[Konfigurere assistentinnstillinger](#page-54-0) **45** [Egendefinere Særskilt ringetone-funksjonen](#page-57-0) **48**

# **[For ledere – Bruke telefonen med Cisco Unified Communications Manager](#page-58-0)  [Assistant i delt linje-modus](#page-58-0) 49**

[Bruke Ciscos mobile internnummer](#page-59-0) **50** [Viderekoble og overføre samtaler](#page-59-1) **50** [Viderekoble et innkommende anrop til et annet nummer](#page-59-2) **50** [Overføre et anrop til talemeldingstjenesten](#page-60-0) **51** [Bruke intercom-funksjonen for å snakke til en assistent](#page-60-1) **51** [Dempe ringetonen på telefonen](#page-61-0) **52**

# **[For ledere – Bruke telefonen med Cisco Unified Communications Manager](#page-62-0)  [Assistant i proxy-linje-modus](#page-62-0) 53**

[Komme i gang – for ledere](#page-63-0) **54** [Bruke Ciscos mobile internnummer](#page-63-1) **54** [Forstå assistentvalg](#page-63-2) **54** [Bruke statusvinduet](#page-64-0) **55** [Bruke Lederstatus-menyen på telefonen](#page-69-0) **60** [Konfigurere en varslingstone for innkommende anrop](#page-69-1) **60** [Overta, viderekoble og overføre samtaler](#page-70-0) **61** [Overta et anrop som ringer på assistentens telefon](#page-70-1) **61** [Viderekoble et innkommende anrop til et annet nummer](#page-71-0) **62** [Viderekoble alle anrop til et annet nummer](#page-71-1) **62** [Overføre et anrop til talemeldingstjenesten](#page-72-0) **63** [Bruke samtalefiltrering](#page-73-0) **64** [Bruke intercom-funksjonen til å snakke til en assistent](#page-75-0) **66** [Dempe ringetonen på telefonen](#page-76-0) **67**

# **[Konfigurere lederfunksjoner](#page-78-0) 69**

[Åpne lederkonfigurasjonen](#page-78-1) **69** [For ledere – Åpne lederkonfigurasjonen](#page-79-0) **70** [For assistenter – Åpne lederkonfigurasjonen](#page-79-1) **70** [Tilordne en standardassistent til en leder](#page-80-0) **71**

[Konfigurere viderekoblingsmålet for en leder](#page-80-1) **71** [Opprette filterlister for en leder](#page-81-0) **72**

# **[Stikkordregister](#page-84-0) 75**

# <span id="page-6-0"></span>**Innledning**

Denne innledningen beskriver hvem som bør lese denne brukerhåndboken og dokumentkonvensjonene som brukes.

Innledningen dekker følgende emner:

- **•** [Oversikt, side vii](#page-6-1)
- **•** [Oppbygging, side viii](#page-7-0)
- **•** [Bruke elektronisk hjelp, side ix](#page-8-0)
- **•** [Beslektet dokumentasjon, side ix](#page-8-1)
- **•** [Få dokumentasjon, støtte og retningslinjer om sikkerhet, side x](#page-9-0)

# <span id="page-6-1"></span>**Oversikt**

Cisco Unified Communications Manager Assistant er en funksjon som forbedrer funksjonaliteten til telefonsystemet, slik at lederne og assistentene deres kan arbeide mer effektivt sammen. I brukerhåndboken for *Cisco Unified Communications Manager Assistant* finner du veiledning og eksempler som hjelper deg med å bruke funksjonen Cisco Unified Communications Manager Assistant.

Alle som bruker Cisco Unified Communications Manager Assistant, bør lese denne brukerhåndboken. Brukere omfatter ledere og assistenter.

## **Ledere**

Samtalene til en Cisco Unified Communications Manager Assistant*-leder* viderekobles til og overtas av en assistent. Lederen har minst én assistent.

Lederne kan bruke Cisco Unified Communications Manager Assistant direkte på Cisco Unified IP-telefonen. Lederne konfigurerer funksjoner fra lederkonfigurasjonsvinduet, eller de kan be assistenten om å konfigurere innstillingene for dem.

Hvis du vil vite mer, se [Konfigurere lederfunksjoner, side 69.](#page-78-2)

## **Assistenter**

En Cisco Unified Communications Manager Assistant-*assistent* er en bruker som behandler samtaler på vegne av en leder.

Avhengig av hvordan funksjonen er definert og brukes, kan Cisco Unified Communications Manager Assistant automatisk eller manuelt overta innkommende samtaler som opprinnelig er til en leder, og viderekoble dem til et annet mål, for eksempel lederens assistent. Assistenter kan svare på, overføre, viderekoble og ellers behandle samtaler som Cisco Unified Communications Manager Assistant omdirigerer til dem.

En assistent kan støtte opptil 33 ledere.

Assistenter kan bruke de fleste Cisco Unified Communications Manager Assistant-funksjoner på datamaskinen ved hjelp av programmet Assistant Console. Assistenter kan bruke assistentkonsollen til å:

- **•** Foreta og svare på anrop, overføre, sette på vent, avslutte og viderekoble samtaler, eller legge til en konferansedeltaker i en samtale.
- **•** Overvåke en leders samtaleaktivitet og funksjonsstatus.
- **•** Aktivere og deaktivere lederfunksjoner.
- **•** Konfigurere lederfunksjoner.

# <span id="page-7-0"></span>**Oppbygging**

[Tabell 1](#page-7-1) gir en oversikt over oppbyggingen av denne boken.

#### <span id="page-7-1"></span>*Tabell 1 Oppbygningen av brukerhåndboken for Cisco Unified Communications Manager Assistant*

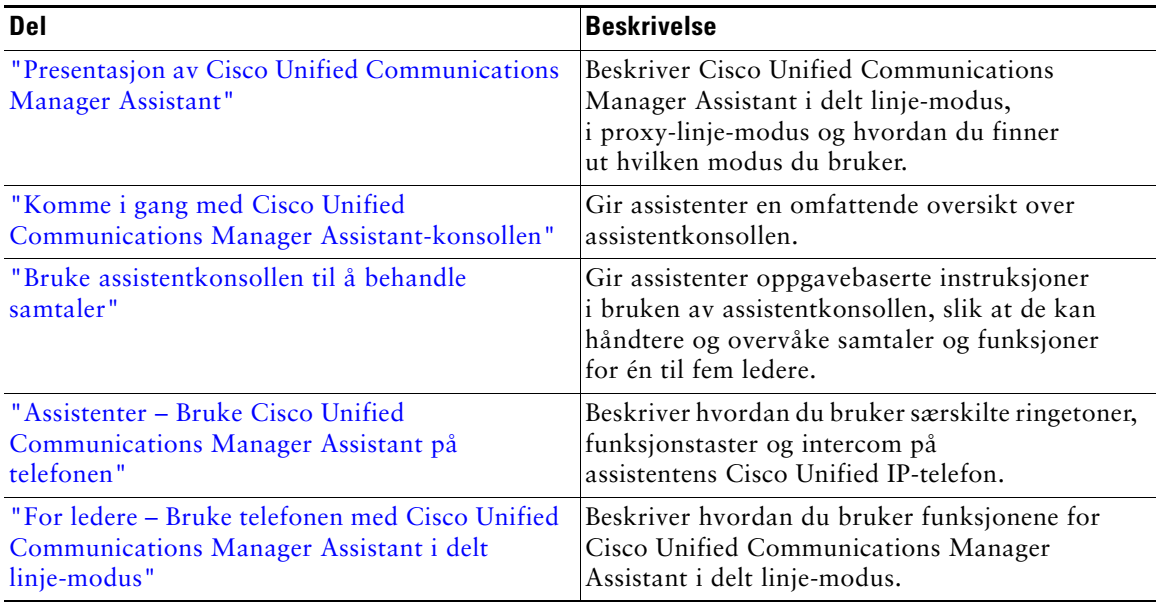

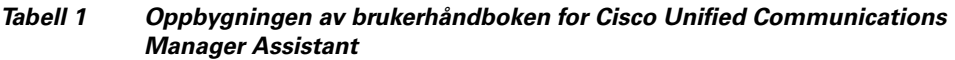

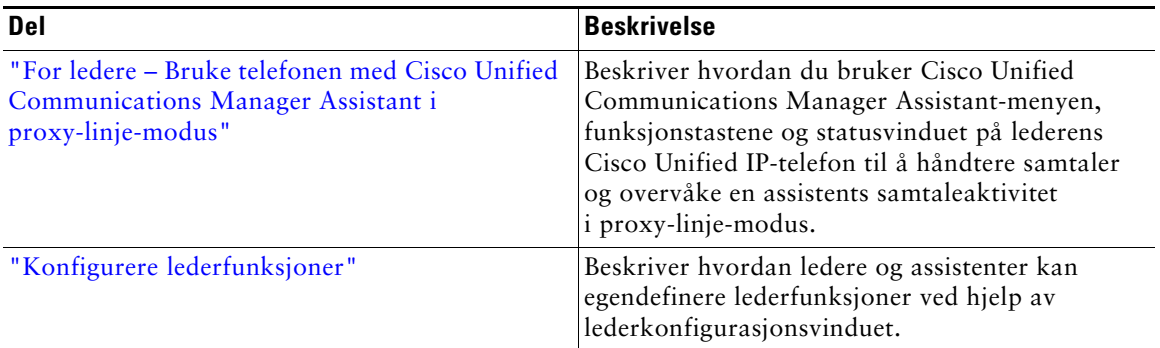

# <span id="page-8-0"></span>**Bruke elektronisk hjelp**

Den elektroniske hjelpen for Cisco Unified Communications Manager Assistant gir oppgaveorientert hjelp i tillegg til kontekstavhengig hjelp fra de fleste vinduene i brukergrensesnittet i Cisco Unified Communications Manager Assistant.

Du får tilgang til den elektroniske hjelpen ved å klikke på knappen **?** eller ved å klikke på **Hjelp** på menylinjen, som du finner øverst i konsollen.

Når du har åpnet hjelpevinduet, kan du klikke på **Søk** i verktøylinjen for å søke etter søkeord i hele *Cisco Unified Communications Manager Assistant-brukerhåndboken*. Klikk på **Vis PDF** for å vise en utskriftsvennlig versjon av dokumentet.

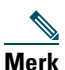

**Merk** Søkefunksjonen fungerer kanskje ikke i alle versjoner av den elektroniske hjelpen.

Du må ha Adobe Acrobat (enten som et frittstående program eller som en plugin-modul for nettleseren) for å vise en PDF-versjon av dette dokumentet.

# <span id="page-8-1"></span>**Beslektet dokumentasjon**

Se i dokumentasjonen for Cisco Unified IP-telefon på denne URLen for å få mer informasjon: [http://www.cisco.com/en/US/products/hw/phones/ps379/tsd\\_products\\_support\\_series\\_home.html](http://www.cisco.com/en/US/products/hw/phones/ps379/tsd_products_support_series_home.html)

# <span id="page-9-0"></span>**Få dokumentasjon, støtte og retningslinjer om sikkerhet**

I den månedlige publikasjonen *What's New in Cisco Product Documentation* (Hva er nytt i Ciscos produktdokumentasjon) finner du informasjon om hvordan du får dokumentasjon og støtte, hvordan du gir tilbakemeldinger på dokumentasjonen, retningslinjer om sikkerhet, anbefalte aliaser og generelle dokumenter om Cisco. Du finner også all ny og oppdatert teknisk dokumentasjon fra Cisco:

<http://www.cisco.com/en/US/docs/general/whatsnew/whatsnew.html>

# <span id="page-10-3"></span><span id="page-10-0"></span>**Presentasjon av Cisco Unified Communications Manager Assistant**

Cisco Unified IP-telefoner brukes i et nettverk som kan ha opptil 3500 ledere og 3500 assistenter. Ledere og assistenter i et stort nettverk kan oppleve store telefonsamtalevolumer fra både utenfor og innenfor nettverket.

Cisco Unified Communications Manager Assistant har samtaleruting og andre funksjoner for å hjelpe ledere og assistenter med å behandle slike samtaler mer effektivt.

Dette kapittelet inneholder følgende deler:

- **•** [Beskrivelse av modus for delt linje og proxy-linje, side 1](#page-10-1)
- **•** [Finne modusen på telefonen til en leder, side 3](#page-12-0)
- **•** [Finne modusen på assistentkonsollen, side 4](#page-13-0)

# <span id="page-10-4"></span><span id="page-10-1"></span>**Beskrivelse av modus for delt linje og proxy-linje**

Cisco Unified Communications Manager Assistant kan brukes i to moduser, delt linje og proxy-linje. Hvilke funksjoner som er tilgjengelige for deg, er avhengig av hvilken modus som systemansvarlig har valgt for konfigurasjonen av Cisco Unified Communications Manager Assistant.

Dette delen inneholder følgende avsnitt:

- **•** [Bruke Manager Assistant i delt linje-modus, side 1](#page-10-2)
- **•** [Bruke Manager Assistant i proxy-linje-modus, side 2](#page-11-0)

# <span id="page-10-2"></span>**Bruke Manager Assistant i delt linje-modus**

Hvis en systemansvarlig har konfigurert Cisco Unified Communications Manager Assistant i delt linje-modus, deler lederen og assistenten et katalognummer, for eksempel 8001. Assistenten behandler samtaler for en leder på det delte katalognummeret. Når en leder mottar et anrop på nummer 8001, ringer både lederens og assistentens telefon.

Funksjonene for Cisco Unified Communications Manager Assistant som ikke er aktive i delt linje-modus, omfatter valg av standardassistent, assistentovervåking, samtalefiltrering og viderekobling av alle anrop. En assistent ser ikke og har ikke tilgang til disse funksjonene i assistentkonsollen. Telefonen til assistenten har ikke funksjonstasten for å viderekoble alle. Telefonen til lederen har ikke funksjonstastene for assistentovervåking, for å overta samtaler eller for å viderekoble alle.

Hvis du er assistent og bruker Cisco Unified Communications Manager Assistant i delt linje-modus, trenger du ikke å være pålogget for å motta anrop. Anrop til lederen ringer automatisk på telefonen din. Du må være logget på assistentkonsollen hvis du vil bruke programmet til å behandle samtaler, eller hvis du vil bruke funksjonstasten på telefonen til å overføre en samtale til lederens talemeldingssystem. Se ["Komme i gang med assistentkonsollen"](#page-17-2) for å få mer informasjon om hvordan du bruker assistentkonsollen.

Hvis du er leder og bruker Cisco Unified Communications Manager Assistant i delt linje-modus, kan du dele katalognummeret med opptil 10 assistenter. Alle assistenter som deler katalognummer med deg, kan svare på og behandle anrop. Se ["For ledere – Bruke telefonen med Cisco Unified](#page-58-1)  [Communications Manager Assistant i delt linje-modus".](#page-58-1)

### **Beslektede emner**

- **•** [Bruke Manager Assistant i proxy-linje-modus, side 2](#page-11-0)
- **•** [Finne modusen på telefonen til en leder, side 3](#page-12-0)
- **•** [Finne modusen på assistentkonsollen, side 4](#page-13-0)

# <span id="page-11-0"></span>**Bruke Manager Assistant i proxy-linje-modus**

Hvis en systemansvarlig har konfigurert Cisco Unified Communications Manager Assistant i proxy-linje-modus, deler ikke lederen og assistenten katalognummer. Assistenten behandler samtaler for lederen ved hjelp av et proxy-nummer. Proxy-nummeret er ikke lederens katalognummer, men et nummer som er valgt av systemet og som assistenten bruker til å behandle lederens samtaler med.

I proxy-linje-modus har lederen og assistenten tilgang til alle funksjonene i Cisco Unified Communications Manager Assistant, blant annet valg av standardassistent, assistentovervåking, samtalefiltrering og viderekobling av alle anrop.

Hvis du er assistent og bruker Cisco Unified Communications Manager Assistant i proxy-linje-modus, må du logge deg på assistentkonsollen og aktivere et filter for å kunne motta anrop til lederen på din telefon. Du kan bruke assistentkonsollen for alle samtalebehandlingsfunksjoner, for eksempel for å svare på og overføre en samtale. Se ["Komme i gang med assistentkonsollen"](#page-17-2) for å få mer informasjon om hvordan du bruker assistentkonsollen.

Hvis du er leder og bruker Cisco Unified Communications Manager Assistant i proxy-linje-modus, kan du opprette filtre for å sortere og filtrere innkommende anrop til assistenten. Se ["For ledere – Bruke](#page-62-1)  [telefonen med Cisco Unified Communications Manager Assistant i proxy-linje-modus"](#page-62-1) for å få informasjon om hvordan du bruker alle funksjonene i Cisco Unified Communications Manager Assistant.

## **Beslektede emner**

- **•** [Bruke Manager Assistant i proxy-linje-modus, side 2](#page-11-0)
- **•** [Finne modusen på telefonen til en leder, side 3](#page-12-0)
- **•** [Finne modusen på assistentkonsollen, side 4](#page-13-0)

# <span id="page-12-0"></span>**Finne modusen på telefonen til en leder**

Hvis du vil finne den aktive Cisco Unified Communications Manager Assistant-modusen på lederens telefon, tilbakestiller du LCD-skjermen på telefonen ved å ta av håndsettet og legge det på igjen.

Hvis du bare ser ett ikon i statusvinduet på LCD-skjermen (en bjelle eller en bjelle med strek over), bruker du Cisco Unified Communications Manager Assistant i delt linje-modus (se [Figur 1](#page-12-1) eller [Figur 2\)](#page-12-2). Se ["For ledere – Bruke telefonen med Cisco Unified Communications Manager Assistant i](#page-58-1)  [delt linje-modus".](#page-58-1)

### <span id="page-12-1"></span>*Figur 1 Statusvinduet på LCD-skjermen på en Cisco Unified IP-telefon (7940G eller 7960G) i delt linje-modus*

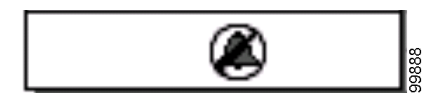

<span id="page-12-2"></span>*Figur 2 Statusvinduet på LCD-skjermen på en Cisco Unified IP-telefon (7941G, 7941G-GE, 7961G, 7961G-GE, 7970G, 7971G-GE) i delt linje-modus*

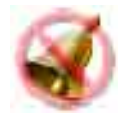

Hvis du ser flere ikoner i statusvinduet på LCD-skjermen, bruker du Cisco Unified Communications Manager Assistant i proxy-linje-modus (se [Figur 3](#page-12-3) eller [Figur 4\)](#page-12-4). Se ["For ledere – Bruke telefonen med](#page-62-1)  [Cisco Unified Communications Manager Assistant i proxy-linje-modus".](#page-62-1)

## <span id="page-12-3"></span>*Figur 3 Statusvinduet på LCD-skjermen på en Cisco Unified IP-telefon (7940G eller 7960G) i proxy-linje-modus*

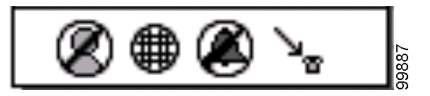

<span id="page-12-4"></span>*Figur 4 Statusvinduet på LCD-skjermen på en Cisco Unified IP-telefon (7941G, 7941G-GE, 7961G, 7961G-GE, 7970G, 7971G-GE) i proxy-linje-modus*

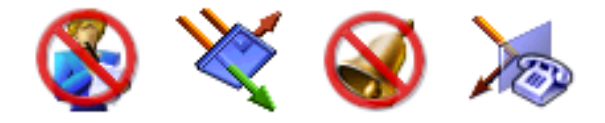

#### **Beslektede emner**

- **•** [Bruke Manager Assistant i delt linje-modus, side 1](#page-10-2)
- **•** [Bruke Manager Assistant i proxy-linje-modus, side 2](#page-11-0)
- **•** [Finne modusen på assistentkonsollen, side 4](#page-13-0)

# <span id="page-13-1"></span><span id="page-13-0"></span>**Finne modusen på assistentkonsollen**

Slik finner du modusen for Cisco Unified Communications Manager Assistant på assistentkonsollen:

- **Trinn 1** Logg deg på assistentkonsollen. Se [Logge deg på assistentkonsollen, side 8](#page-17-3).
- **Trinn 2** Finn internnummeret ved siden av navnet til en leder i ruten Mine samtaler. Se [Bruke Mine](#page-23-1)  [samtaler, side 14](#page-23-1).
- **Trinn 3** For samme leder finner du internnummeret ved siden av telefonikonet i kolonnen Samtaleinformasjon i Mine ledere. Se [Bruke Mine ledere, side 16.](#page-25-1)

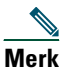

**Merk** Hvis du ikke ser noe nummer ved siden av telefonikonet, kan du klikke på og dra kanten av Samtaleinformasjon-overskriften for å gjøre kolonnen bredere.

Hvis internnumrene er de samme, bruker du Cisco Unified Communications Manager Assistant i delt linje-modus. Assistenten og lederen har samme katalognummer og deler en linje.

Hvis internnumrene er forskjellige, bruker du Cisco Unified Communications Manager Assistant i proxy-linje-modus. Assistenten er tilordnet et annet katalognummer for å kunne behandle samtaler på vegne av lederen. Det andre nummeret er et proxy-nummer som representerer lederens katalognummer.

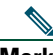

**Merk** I delt linje-modus ser du fire overskrifter i ruten for lederens vindu: Leder, Intercom, IkkeFor og Samtaleinformasjon. I proxy-linje-modus vises i tillegg disse overskriftene: Viderekoble alle, Asst.overv, Filtrer anrop og Filtermodus.

## **Beslektede emner**

- **•** [Bruke Manager Assistant i delt linje-modus, side 1](#page-10-2)
- **•** [Bruke Manager Assistant i proxy-linje-modus, side 2](#page-11-0)
- **•** [Finne modusen på telefonen til en leder, side 3](#page-12-0)

# <span id="page-14-0"></span>**Støtte for andre språk**

Cisco Unified Communications Manager Assistant støtter en rekke forskjellige språk, inkludert arabisk og hebraisk.

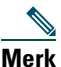

**Merk** Hvis du bruker arabisk eller hebraisk, endres utseendet til skjermvisningene i Cisco Unified Communications Manager Assistant på grunn av at disse språkene leses fra høyre til venstre.

Trenger du mer informasjon om bruk av forskjellige språk på telefonen din, kan du kontakte systemansvarlig.

# <span id="page-16-1"></span><span id="page-16-0"></span>**Komme i gang med Cisco Unified Communications Manager Assistant-konsollen**

Assistentkonsollen hjelper assistenter med å behandle samtaler for ledere mer effektivt. Cisco Unified Communications Manager Assistant kan brukes i to moduser – delt linje og proxy-linje. Hvilke av funksjonene nedenfor som er tilgjengelige, er avhengig av modusen som systemansvarlig har valgt for konfigurasjonen av Cisco Unified Communications Manager Assistant. Når du som assistent bruker Cisco Unified Communications Manager Assistant i delt linje-modus, er du tilordnet det samme katalognummeret som lederen. Dette delte nummeret bruker du til å behandle samtaler på vegne av lederen. Når du som assistent bruker Cisco Unified Communications Manager Assistant i proxy-linje-modus, er lederen tilordnet ett katalognummer, og du er tilordnet et annet, som du bruker som et proxy-nummer. Dette proxy-nummeret bruker du til å behandle samtaler på vegne av lederen. Før du begynner, må du finne ut hvilken modus systemansvarlig har valgt. Du finner mer informasjon i [Finne modusen på assistentkonsollen, side 4](#page-13-1).

Som assistent får du tilgang til funksjonene i Cisco Unified Communications Manager Assistant på datamaskinen med assistentkonsollen.

Du kan bruke assistentkonsollen til å

- **•** foreta og svare på anrop, viderekoble, overføre og avslutte en samtale eller sette den på vent
- **•** legge til konferansedeltakere i en samtale
- **•** ringe ved hjelp av kortnumre
- **•** søke i kataloger
- **•** åpne en intercom-linje til lederen

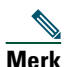

**Merk** Hvis intercom-funksjonen ikke er tilgjengelig på telefonen, kan du kontakte systemansvarlig.

- **•** overvåke anropsaktivitet for leder
- **•** endre lederfunksjoner og -innstillinger
- **•** egendefinere samtalebehandlingsverktøyene
- **•** angi numre på et virtuelt tastatur som svar på interaktive talesystemer

## **Beslektede emner**

- **•** [Beskrivelse av modus for delt linje og proxy-linje, side 1](#page-10-4)
- **•** [Komme i gang med assistentkonsollen, side 8](#page-17-0)
- **•** [Bruke intercom-funksjonen fra konsollen, side 22](#page-31-0)
- **•** [Bruke hurtigtaster, side 23](#page-32-0)
- **•** [Slik kan du og lederen bruke Cisco Unified Communications Manager Assistant, side 24](#page-33-0)

**Merk** Med Cisco Unified Communications Manager Assistant kan du behandle egne samtaler og samtaler for opptil 33 ledere.

# <span id="page-17-2"></span><span id="page-17-0"></span>**Komme i gang med assistentkonsollen**

Denne delen inneholder følgende emner:

- **•** [Logge deg på assistentkonsollen, side 8](#page-17-1)
- **•** [Logge deg av assistentkonsollen, side 9](#page-18-0)
- **•** [Utforske konsollen uten å assistere ledere, side 10](#page-19-0)
- **•** [Bruke konsollen, side 10](#page-19-1)
- **•** [Bruke konsollen med mus og tastatur, side 21](#page-30-1)
- **•** [Bruke intercom-funksjonen fra konsollen, side 22](#page-31-0)

# <span id="page-17-3"></span><span id="page-17-1"></span>**Logge deg på assistentkonsollen**

Logg deg på assistentkonsollen for å kunne behandle samtaler på vegne av én eller flere ledere. Når du logger deg på, er du tilkoblet og klar til å behandle samtaler.

For å logge deg på må du angi bruker-IDen og passordet i påloggingsboksen for Cisco Unified Communications Manager Assistant. Brukernavet og passordet får du av systemansvarlig.

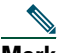

**Merk** Du kan velge at Cisco Unified Communications Manager Assistant skal huske påloggingsinformasjonen.

Assistentkonsollen åpnes på skrivebordet.

Nå er du pålogget og klar til å hjelpe lederne med samtalebehandlingen helt til du logger deg av igjen (eller til statusene for tilgjengelig, tilkoblet eller samtalestyring endres). Du finner mer om statusinformasjon under [Bruke statuslinjen, side 19.](#page-28-1)

# **Tips**

- **•** Under Mine ledere i konsollen ser du hvilke ledere som forventer din assistanse. Når det vises to grønne piler ved siden av lederens navn, er lederen pålogget og forventer assistanse. En leder med grått navn forventer ikke assistanse.
- **•** Hvis du klikker på **Innstillinger** i dialogboksen Logg på i Cisco Unified Communications Manager Assistant, kan du overvåke grunnleggende og avanserte administrative innstillinger. Systemansvarlig kan be deg overvåke disse innstillingene for lettere å kunne feilsøke et problem. Du må ikke endre disse innstillingene med mindre systemansvarlig ber deg om det.

### **Beslektede emner**

- [Logge deg av assistentkonsollen, side 9](#page-18-0)
- **•** [Utforske konsollen uten å assistere ledere, side 10](#page-19-0)
- **•** [Bruke konsollen, side 10](#page-19-1)
- **•** [Bruke Mine ledere, side 16](#page-25-0)
- **•** [Bruke konsollen med mus og tastatur, side 21](#page-30-1)

# <span id="page-18-0"></span>**Logge deg av assistentkonsollen**

Klikk på **Fil > Avslutt** på menylinjen øverst i konsollen for å logge deg av assistentkonsollen. Hvis du merker av for **Husk bruker-ID og passord**, logges du automatisk på neste gang assistentkonsollen startes på datamaskinen din.

**Merk** Hvis du bruker en delt datamaskin, kan du logge av assistentkonsollen ved å klikke på **Fil > Logg av** på menylinjen. Assistentkonsollen viser dialogboksen for pålogging i stedet for at du blir logget på automatisk med bruker-IDen og passordet**.**

## **Beslektede emner**

- **•** [Komme i gang med assistentkonsollen, side 8](#page-17-0)
- **•** [Bruke intercom-funksjonen fra konsollen, side 22](#page-31-0)
- **•** [Bruke hurtigtaster, side 23](#page-32-0)

# <span id="page-19-0"></span>**Utforske konsollen uten å assistere ledere**

Hvis du bruker Cisco Unified Communications Manager Assistant i proxy-linje-modus, kan du gjøre deg kjent med assistentkonsollen uten å være tilgjengelig for noen av lederne. I delt linje-modus kan du ikke logge deg av for å utforske konsollen.

Hvis du vil ha tilgang til konsollen uten å assistere ledere, logger du deg på som vanlig og klikker deretter på samtalestyringsknappen **Koble fra**. Dette er den første ikonknappen i raden av ikoner øverst i skjermbildet. Du kan også utføre denne oppgaven ved å velge **Fil > Koble fra** på menylinjen.

Når du kobler deg fra på denne måten, flytter Cisco Unified Communications Manager Assistant lederne du assisterte, til en annen assistent. Når du er koblet fra, får du ikke telefonsamtalene til lederne, og Mine ledere på konsollen er ikke aktiv.

Når du kobler deg til igjen, er du på nytt tilgjengelig for å assistere ledere. Cisco Unified Communications Manager Assistant kan flytte lederne som du hjalp før du koblet deg fra, tilbake til deg. Dette er avhengig av tilgjengeligheten til de andre assistentene og om du er valgt som standardassistent for en leder. Du finner informasjon om hvordan du tilordner en standardassistent under [Tilordne en standardassistent til en leder, side 71.](#page-80-2)

For å gjenopprette tilgjengelig-statusen klikker du på samtalestyringsknappen **Koble til**. (Det er samme knapp som Koble fra-knappen.) Du kan også velge **Fil > Koble til** på menylinjen.

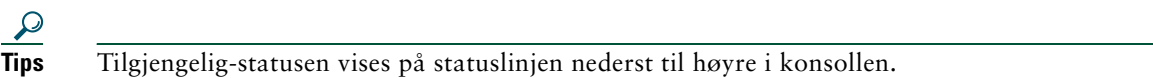

## **Beslektede emner**

- **•** [Komme i gang med assistentkonsollen, side 8](#page-17-0)
- **•** [Bruke intercom-funksjonen fra konsollen, side 22](#page-31-0)
- **•** [Bruke hurtigtaster, side 23](#page-32-0)

# <span id="page-19-1"></span>**Bruke konsollen**

I de neste avsnittene lærer du om de forskjellige delene i assistentkonsollen og hvordan du bruker dem for å styre funksjoner og samtaler:

- [Bruke menylinjen, side 11](#page-20-0)
- **•** [Bruke samtalestyringsknappene, side 11](#page-20-1)
- **•** [Bruke Mine samtaler, side 14](#page-23-0)
- **•** [Bruke Mine ledere, side 16](#page-25-0)
- **•** [Bruke funksjonen Kortnummer, side 18](#page-27-0)
- **•** [Bruke katalogen, side 19](#page-28-0)
- **•** [Bruke statuslinjen, side 19](#page-28-1)
- [Justere konsollutformingen, side 20](#page-29-0)
- **•** [Vise administrative innstillinger, side 20](#page-29-1)

# <span id="page-20-0"></span>**Bruke menylinjen**

Menylinjen er øverst i assistentkonsollen. Menykommandoene er kontekstavhengige.

Slik bruker du menylinjen:

- **•** Fil Koble til/fra, logge på/av og avslutte konsollen.
- **•** Rediger Opprette og redigere kortnumre, egendefinere hurtigtaster, endre viderekoblingsmålet, angi innstillinger og få tilgang til lederinnstillinger.
- **•** Vis Angi tekststørrelse og fargevalg, og oppdatere standard utforming.
- **•** Samtale Ringe, svare, legge på, sette på vent, overføre, viderekoble eller legge til konferansedeltakere i en samtale.
- **•** Leder Foreta et intercom-anrop til en leder, få tilgang til lederkonfigurasjonsvinduet og aktivere/deaktivere funksjoner for en leder.

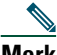

**Merk** Hvis intercom-funksjonen ikke er tilgjengelig på telefonen, kan du kontakte systemansvarlig.

**•** Hjelp – Få tilgang til elektronisk hjelp.

## **Beslektede emner**

- **•** [Bruke konsollen, side 10](#page-19-1)
- **•** [Bruke intercom-funksjonen fra konsollen, side 22](#page-31-0)
- **•** [Bruke hurtigtaster, side 23](#page-32-0)
- **•** [Bruke assistentkonsollen til å behandle samtaler, side 27](#page-36-2)

# <span id="page-20-1"></span>**Bruke samtalestyringsknappene**

Du kan utføre oppgaver fra assistentkonsollen ved å klikke på samtalestyringsknappene (raden med ikoner øverst eller langs siden i konsollen). Plasser musen over en samtalestyringsknapp for å vise en beskrivelse av funksjonen.

Du finner en liste over samtalestyringsknappene i [Tabell 2.](#page-21-0)

# <span id="page-21-0"></span>*Tabell 2 Samtalestyringsknapper*

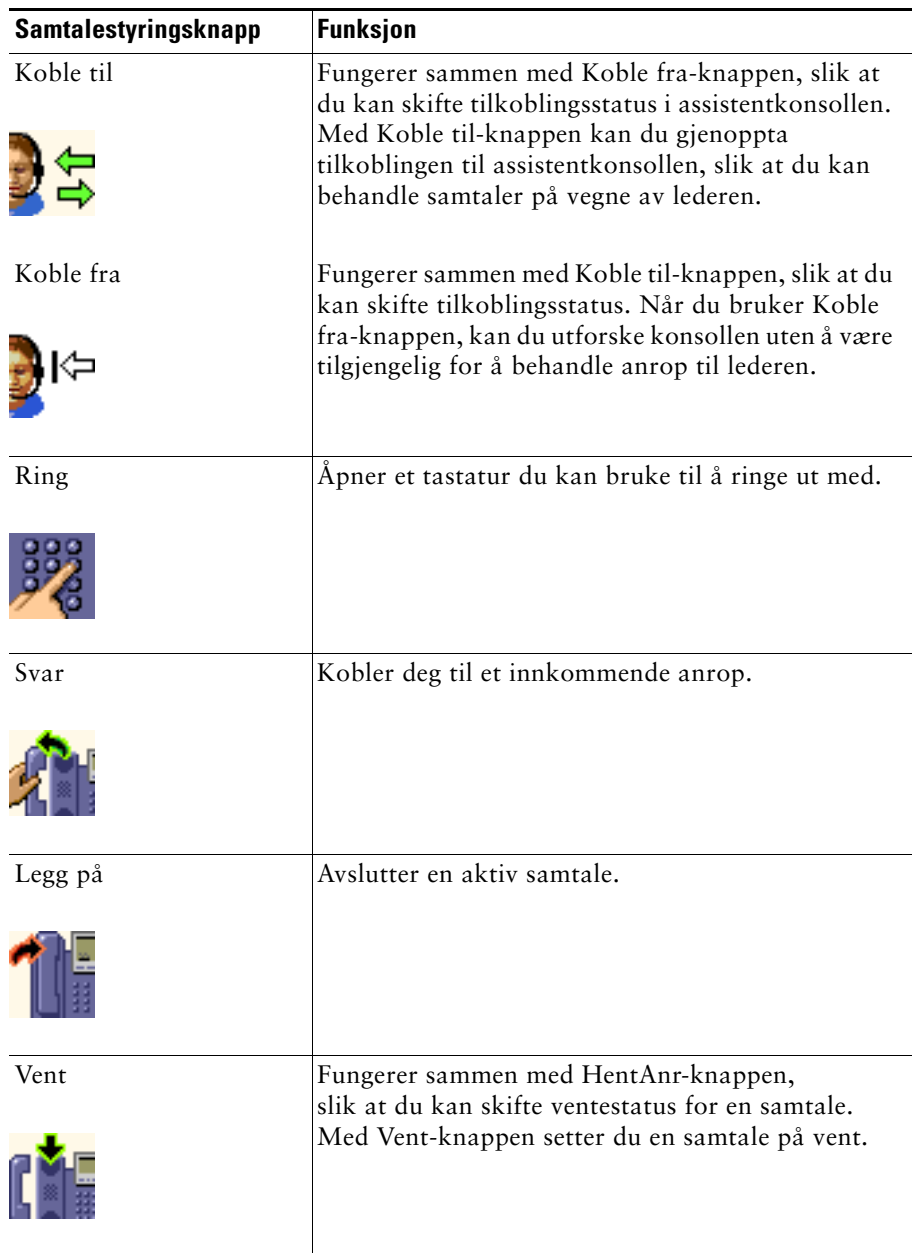

## *Tabell 2 Samtalestyringsknapper (forts.)*

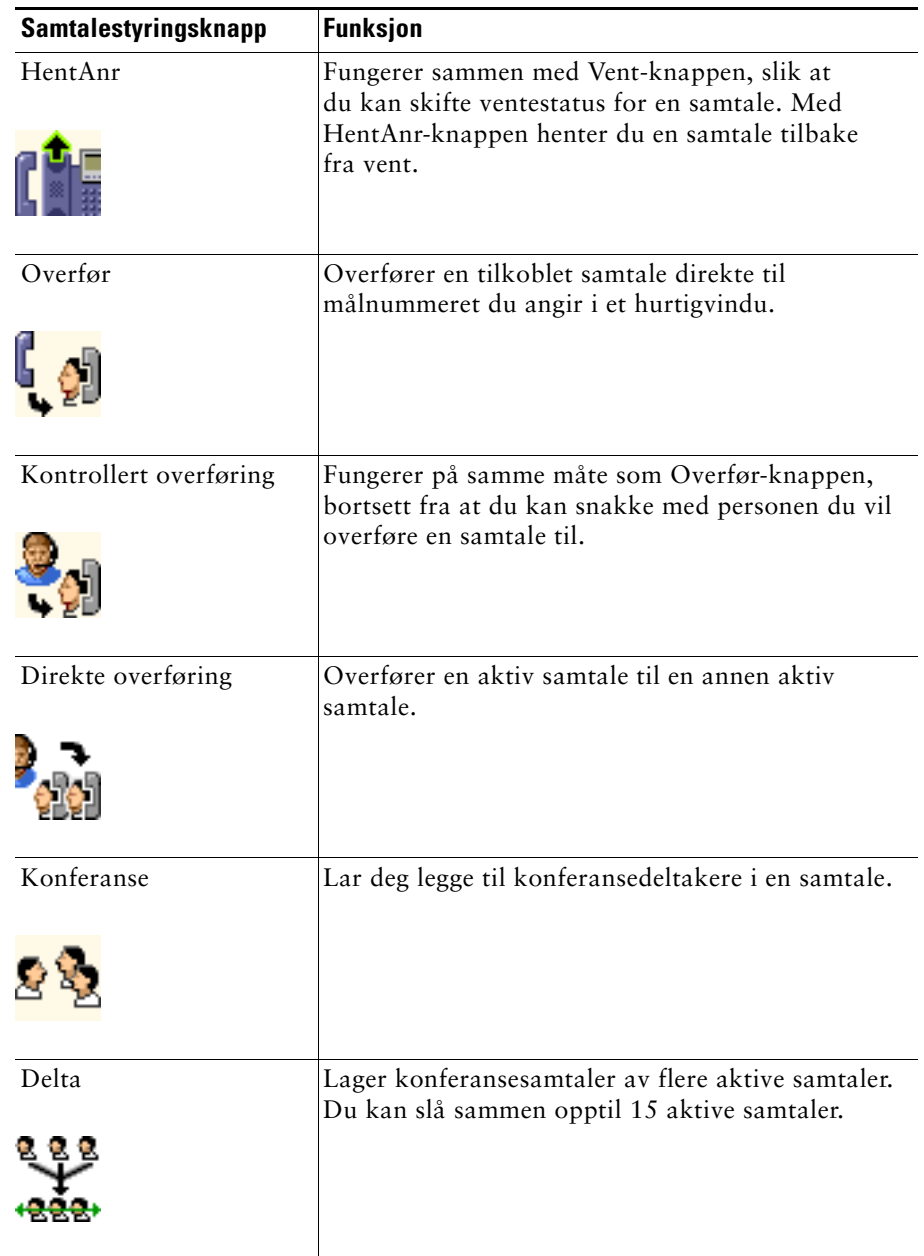

#### *Tabell 2 Samtalestyringsknapper (forts.)*

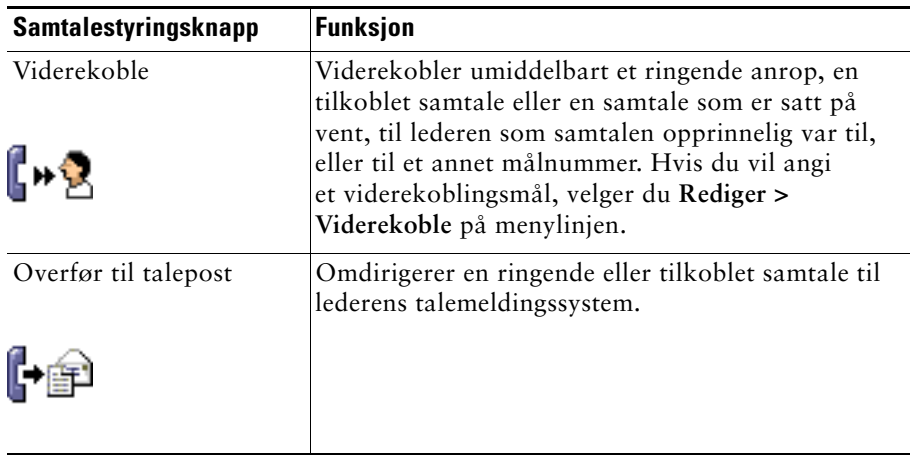

Samtalestyringsknapper er kontekstavhengige. Tilgjengeligheten til en knapp avhenger av statusen til den valgte samtalen.

Kontroller at samtalen du vil behandle med en samtalestyringsknapp, er valgt (uthevet) før du klikker på knappen.

 $\mathcal{Q}$ 

**Tips** Du kan høyreklikke på det tomme området (ikke på selve knappene) i samtalestyringspanelet for å endre plasseringen i konsollen.

#### **Beslektede emner**

- **•** [Bruke konsollen, side 10](#page-19-1)
- **•** [Bruke intercom-funksjonen fra konsollen, side 22](#page-31-0)
- **•** [Bruke hurtigtaster, side 23](#page-32-0)
- **•** [Bruke assistentkonsollen til å behandle samtaler, side 27](#page-36-2)

# <span id="page-23-1"></span><span id="page-23-0"></span>**Bruke Mine samtaler**

Assistentkonsollen viser samtaler for deg og lederne dine i Mine samtaler. Dette er samtaler som du kan behandle ved å bruke verktøyene i assistentkonsollen. Cisco Unified Communications Manager Assistant støtter opptil 33 linjer.

Hver samtale vises under den tilknyttede telefonlinjen.

Hver telefonlinje vises under en av følgende overskrifter:

- **•** Mine linjer Viser aktive oppringte numre eller mottatte anrop på telefonlinjen din.
- **•** Lederlinjer Viser aktive samtaler som du behandler eller kan behandle på vegne av lederen.
- **•** Intercom Viser statusen til intercom-linjene dine, hvis det er tilgjengelig.

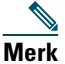

**Merk** Hvis intercom-funksjonen ikke er tilgjengelig på telefonen, kan du kontakte systemansvarlig.

Avhengig av hvor mange ledere som er tilordnet deg, vises det mellom én og 33 proxy-linjer i delen Lederlinjer i Mine samtaler.

Hver lederlinje består av følgende:

- **•** Lederens nummer for den delte linjen eller lederens proxy-internnummer. Proxy-nummeret er ikke lederens katalognummer, men et nummer du bruker for å behandle lederens anrop.
- **•** Lederens navn.
- **•** Informasjon om aktive samtaler Aktive samtaler vises ved:
	- **–** et animert ikon som viser statusen til anropet (ringende, tilkoblet eller på vent)
	- **–** IDen til den som ringer
	- **–** en tidsmåler som viser samtalens varighet

# **Tips**

- **•** Du må angi det faktiske internnummeret (i stedet for et proxy-internnummer) når du overfører en samtale til en leder. Du kan se lederens faktiske internnummer i Mine ledere i assistentkonsollen.
- **•** Du kan ikke bruke Overfør til talepost eller viderekobling av anrop du foretar eller mottar på din egen telefonlinje. Disse funksjonene gjelder bare samtaler du mottar på en av lederens linjer.
- **•** Når du bruker Cisco Unified Communications Manager Assistant i delt linje-modus, ser du om lederen eller en annen assistent har svart på et anrop hvis det er en rød dobbeltpil ved siden av lederens linje.

## **Beslektede emner**

- **•** [Bruke konsollen, side 10](#page-19-1)
- **•** [Bruke intercom-funksjonen fra konsollen, side 22](#page-31-0)
- **•** [Bruke hurtigtaster, side 23](#page-32-0)
- **•** [Bruke assistentkonsollen til å behandle samtaler, side 27](#page-36-2)

# <span id="page-25-1"></span><span id="page-25-0"></span>**Bruke Mine ledere**

Du kan bruke Mine ledere i assistentkonsollen til å overvåke samtaleaktivitet og funksjonsstatus for hver av lederne. Du kan også aktivere og deaktivere lederfunksjoner fra Mine ledere.

**Merk** Funksjonene Varslingstone, Ikke forstyrr, Viderekoble alle, Assistentovervåking, Filtrer anrop og Filtermodus er bare tilgjengelige i proxy-linje-modus.

[Tabell 3](#page-25-2) beskriver informasjonen som vises under hver overskrift i Mine ledere.

<span id="page-25-2"></span>*Tabell 3 Informasjon som vises i Mine ledere i assistentkonsollen*

| <b>Overskrift i Mine ledere</b> | <b>Beskrivelse</b>                                                                                                    |
|---------------------------------|----------------------------------------------------------------------------------------------------|
| Leder                           | Viser navnet på lederen. Hvis hele raden med informasjon for en leder er<br>grå, forventer ikke lederen at du skal behandle samtaler på hans eller<br>hennes vegne. Følgende to ikoner kan i tillegg vises ved siden av<br>lederikonet:                                                           |
|                                 | Hvis det er to grønne piler ved siden av lederikonet, forventer denne<br>٠<br>lederen at du behandler samtaler på hans eller hennes vegne.                                                                                                    |
|                                 | Hvis det er et konvoluttikon ved siden av lederikonet, har denne<br>٠<br>lederen fått en talemelding.                                                                                                    |
| Intercom                        | Klikk på denne kolonnen for å foreta et intercom-anrop til en leder.                                                                                                    |
|                                 | Hvis intercom-funksjonen ikke er tilgjengelig på telefonen, kan du<br>Merk<br>kontakte systemansvarlig.                                                                                                    |
| IkkeFor                         | Hvis det er merket av her, er funksjonen Ikke forstyrr (IkkeFor) aktivert.<br>Klikk på IkkeFor for å slå på og av Ikke forstyrr-funksjonen. Med<br>IkkeFor-funksjonen deaktiveres anroperen på lederens telefon, men<br>samtaler omdirigeres ikke.                                                |
|                                 | Hvis Ikke forstyrr-funksjonen ikke er tilgjengelig på telefonen, kan du<br>Merk<br>kontakte systemansvarlig.                                                                                                    |
| VidAlle                         | (Bare i proxy-linje-modus.) Hvis det er merket av her, er Viderekoble<br>alle-funksjonen (VidAlle) aktivert. Klikk på VidAlle for å slå på og av<br>Viderekoble alle-funksjonen. Med Viderekoble alle-funksjonen omdirigeres<br>alle innkommende anrop automatisk til lederens viderekoblingsmål. |
| Assistentovervåking             | (Bare i proxy-linje-modus.) Hvis det er merket av her, har lederen aktivert<br>Assistentovervåking. Med denne funksjonen kan lederen vise IDen til den<br>som ringer, og varigheten på samtaler som du behandler på lederens vegne.                                                               |
| Varslingstone                   | (Bare i proxy-linje-modus.) Hvis det er merket av her, høres det en<br>varslingstone på lederens telefon når han eller hun får innkommende<br>anrop.                                                                                                    |

| <b>Overskrift i Mine ledere</b> | <b>Beskrivelse</b>                                                                                                    |
|---------------------------------|----------------------------------------------------------------------------------------------------|
| Filter aktivert                 | (Bare i proxy-linje-modus.) Hvis det er merket av her, finnes det et aktivt<br>samtalefilter. Klikk på filtercellen for å slå filteret på og av. Filtre kan rute<br>samtaler til deg eller til den aktuelle lederen, basert på ID-en til den som<br>ringer, og filtermodusen. |
| Filtermodus                     | (Bare i proxy-linje-modus.) Det finnes to filtermoduser:                                                                                                    |
|                                 | Med - Samtaler som samsvarer med numrene i Med-filterlisten, sendes<br>٠<br>til lederen. Resten omdirigeres til deg.                                                                                                    |
|                                 | • Uten - Samtaler som samsvarer med numrene i Uten-filterlisten,<br>omdirigeres til deg. Resten sendes til lederen.                                                                                                    |
|                                 | Bruk lederkonfigurasjonsvinduet til å konfigurere filtre for en leder.<br>Høyreklikk i lederraden i Mine ledere og velg Konfigurer for å åpne dette<br>vinduet.                                                                                                    |
|                                 | I standardfilterinnstillingene er Med-filteret aktivert, og alle lederanrop<br>Merk<br>omdirigeres til deg.                                                                                                    |
| Samtaleinformasjon              | Samtaleinformasjon består av lederens linjenummer, samtalevarighet og<br>IDen til den som ringer:                                                                                                    |
|                                 | Linje - Det faktiske internnummeret til lederens hovedtelefonlinje.<br>Et telefonikon viser linjestatus.                                                                                                    |
|                                 | Samtalevarighet – Varigheten i sanntid for et aktivt anrop som ble<br>٠<br>foretatt eller mottatt av lederen. Tidsmåleren starter så fort et anrop<br>startes (utgående) eller mottas (innkommende). Tidsmåleren stopper<br>når samtalen avbrytes eller overføres.            |
|                                 | IDen til den som ringer – Navnet (hvis tilgjengelig) og nummeret til<br>٠<br>personen som lederen har ringt til, eller som lederen har mottatt et<br>anrop fra. Assistentkonsollen viser informasjon om videresendte<br>samtaler når denne informasjonen er tilgjengelig.     |

*Tabell 3 Informasjon som vises i Mine ledere i assistentkonsollen (forts.)*

# **Tips** Du kan overvåke (men ikke behandle) anrop som vises i Mine ledere i konsollen. Dette er anrop som du allerede har omdirigert til lederen, eller som lederen har foretatt eller mottatt direkte.

## **Beslektede emner**

- **•** [Bruke konsollen, side 10](#page-19-1)
- **•** [Bruke intercom-funksjonen fra konsollen, side 22](#page-31-0)
- **•** [Bruke hurtigtaster, side 23](#page-32-0)
- **•** [Bruke assistentkonsollen til å behandle samtaler, side 27](#page-36-2)
- **•** [Konfigurere lederfunksjoner, side 69](#page-78-2)

# <span id="page-27-0"></span>**Bruke funksjonen Kortnummer**

Med kortnummerfunksjonen kan du opprette en personlig telefonliste på assistentkonsollen. Du kan ringe eller utføre andre samtalebehandlingsoppgaver med kortnumrene.

Hvis du vil åpne kortnummermenyen og vise en liste over tilgjengelige kommandoer, høyreklikker du på Kortnummer eller velger **Rediger > Kortnummer** på menylinjen. Hvis noen av kortnummerkommandoene er grå, kan du prøve å velge en kortnummeroppføring før du åpner menyen.

Bruk kortnummermenyen til å opprette og endre kortnummergrupper, ringe, angi et overføringsmål og legge til konferansedeltakere i en samtale.

Hvis du vil ha rask tilgang til kortnumrene, kan du ordne oppføringene i kortnummergrupper. Du kan for eksempel opprette en egen gruppe for deg selv og en gruppe for hver av lederne dine.

Når du legger til nye kortnummeroppføringer, vises oppføringene i den rekkefølgen du la dem inn. Klikk på en kolonneoverskrift (Navn, Telefonnummer eller Merknader) for å sortere alle elementene i en kortnummerliste. Listene sorteres alfabetisk eller numerisk, avhengig av overskriften. Klikk på overskriften igjen for å veksle mellom stigende og synkende rekkefølge.

Gjør ett av følgende for å ringe ved hjelp av kortnummeroppføringene:

- **•** Dra kortnummeroppføringen til din egen linje eller til lederens linje.
- **•** Ring fra linjen din ved å merke linjen og dobbeltklikke på kortnummeroppføringen. Ring fra lederens linje ved å merke linjen og dobbeltklikke på kortnummeroppføringen.
- **•** Dra kortnummeroppføringen til kortnummertasten på samtalestyringspanelet, og klikk på **OK**.

Her er noen raske måter du kan bruke kortnumrene på (uten å måtte åpne kortnummermenyen):

- **•** Hvis du vil utføre en direkte overføring til en person på kortnummerlisten, kan du dra og slippe en aktiv samtale til personens kortnummeroppføring.
- **•** Hvis du vil legge til en ny kortnummeroppføring, kan du dra og slippe en oppføring fra Katalog til Kortnummer.

**Tips** Eksempelgruppen og eksempeloppføringen for kortnummer er ikke aktive. De er lagt ved for å vise hvordan kortnummerinformasjonen vises i konsollen. Du kan slette eksemplene hvis du vil.

## **Beslektede emner**

- **•** [Bruke konsollen, side 10](#page-19-1)
- **•** [Bruke intercom-funksjonen fra konsollen, side 22](#page-31-0)
- **•** [Bruke hurtigtaster, side 23](#page-32-0)
- **•** [Bruke assistentkonsollen til å behandle samtaler, side 27](#page-36-2)

# <span id="page-28-0"></span>**Bruke katalogen**

Du kan bruke katalogen til å søke etter en kollega og til å foreta og behandle anrop ved hjelp av søkeresultatene.

Hvis du vil søke etter en kollega, angir du en del av personens fornavn og/eller etternavn i søkefeltene og klikker på **Søk**.

Katalogen viser en liste over alle brukerne som samsvarer med søkestrengen. Søkeresultatene sorteres etter fornavn, etternavn, telefonnummer og avdeling.

Klikk på **Fjern** for å fjerne søkeresultatene og søkefeltene.

Her er noen måter du kan bruke søkeresultatene på:

- **•** Dobbeltklikk på navnet eller nummeret til en person for å ringe vedkommende.
- **•** Høyreklikk på navnet til en person for å vise en hurtigmeny med relevante kommandoer.
- **•** Hvis du vil utføre en direkte overføring til en person i katalogen, kan du dra og slippe en aktiv samtale til det aktuelle navnet eller nummeret.
- **•** Hvis du vil legge til en ny kortnummeroppføring, kan du dra og slippe en oppføring fra Katalog til Kortnummer.

## **Beslektede emner**

- **•** [Bruke konsollen, side 10](#page-19-1)
- **•** [Bruke intercom-funksjonen fra konsollen, side 22](#page-31-0)
- **•** [Bruke hurtigtaster, side 23](#page-32-0)
- **•** [Bruke assistentkonsollen til å behandle samtaler, side 27](#page-36-2)

# <span id="page-28-1"></span>**Bruke statuslinjen**

Statuslinjen er plassert langs nederste del av assistentkonsollsiden og viser følgende systeminformasjon:

- **•** Tilkoblet/Ikke tilkoblet Viser status for tilkobling til Cisco Unified Communications Manager Assistant-serveren.
- **•** Tilgjengelig/Ikke tilgjengelig Viser status for tilgjengelighet for lederne.
- **•** Samtalestyring fungerer/Samtalestyring er nede Viser tilgjengeligheten til samtalebehandlingsfunksjoner.
- **•** Filtrerer ned Viser tilgjengeligheten til funksjonene for samtalefiltrering.

#### **Cisco Unified Communications Manager Assistant 19**

Statuslinjen har også et flytt øverst-ikon, som angir om konsollen er satt opp slik at den automatisk vises øverst på skrivebordet når du mottar et innkommende anrop. Klikk på flytt øverst-ikonet for å slå denne funksjonen på og av. (Som standard er funksjonen deaktivert.) Ikonet er mørkere (trykket ned) når funksjonen er aktivert.

Du kan også aktivere/deaktivere flytt øverst-funksjonen på **Rediger > Innstillinger**-menyen.

## **Beslektede emner**

- **•** [Bruke konsollen, side 10](#page-19-1)
- **•** [Bruke intercom-funksjonen fra konsollen, side 22](#page-31-0)
- **•** [Bruke hurtigtaster, side 23](#page-32-0)
- **•** [Bruke assistentkonsollen til å behandle samtaler, side 27](#page-36-2)

# <span id="page-29-0"></span>**Justere konsollutformingen**

Du kan egendefinere størrelsen og plasseringen på panelene i assistentkonsollen. Bruk Vis-menyen til å endre fargevalg og skrift og til å oppdatere standardinnstillingene.

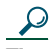

**Tips** Du kan angi at konsollen automatisk skal vises øverst på skrivebordet når du mottar et innkommende anrop. Hvis du vil aktivere denne funksjonen, velger du **Rediger > Innstillinger** på hovedmenyen, og deretter merker du av for Aktiver konsollen ved nytt anrop. Det vises et flytt øverst-ikon i statuslinjen nederst i konsollskjermbildet. Ikonet er mørkere (trykket ned) når funksjonen er aktivert.

# **Beslektede emner**

- **•** [Bruke konsollen, side 10](#page-19-1)
- **•** [Bruke intercom-funksjonen fra konsollen, side 22](#page-31-0)
- **•** [Bruke hurtigtaster, side 23](#page-32-0)
- **•** [Bruke assistentkonsollen til å behandle samtaler, side 27](#page-36-2)

# <span id="page-29-1"></span>**Vise administrative innstillinger**

Du kan vise de administrative innstillingene i dialogboksen Logg på, eller du kan velge **Rediger > Innstillinger** på menylinjen.

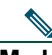

**Merk** Du behøver ikke endre administrative innstillinger med mindre systemansvarlig ber deg om det.

Det er to typer innstillinger:

- **•** Grunnleggende innstillinger
	- **–** Cisco Unified Communications Manager Assistant-serverens vertsnavn eller IP-adresse
	- **–** Cisco Unified Communications Manager Assistant-serverport
- **•** Avanserte innstillinger
	- **–** Sporing aktivert/deaktivert

Kategorien Avanserte innstillinger viser hvor sporingsfilene er lagret.

### **Beslektede emner**

- **•** [Komme i gang med assistentkonsollen, side 8](#page-17-0)
- **•** [Bruke hurtigtaster, side 23](#page-32-0)
- **•** [Bruke assistentkonsollen til å behandle samtaler, side 27](#page-36-2)
- **•** [Konfigurere lederfunksjoner, side 69](#page-78-2)

# <span id="page-30-0"></span>**Angi innstillinger**

Du kan aktivere følgende to innstillinger i menyen for innstillinger:

- **•** Angi at konsollen skal vises automatisk på skrivebordet når du mottar et innkommende anrop. For å aktivere denne funksjonen for konsollen velger du **Rediger > Innstillinger** på hovedmenyen, og deretter merker du av for Aktiver konsollen ved nytt anrop. Det vises et flytt øverst-ikon i statuslinjen nederst i konsollskjermbildet. Ikonet er mørkere når funksjonen er aktivert.
- **•** Angi at assistentkonsollen skal startes automatisk når du slår på datamaskinen. For å aktivere denne funksjonen velger du **Rediger > Innstillinger** på hovedmenyen, og deretter merker du av for Start konsollen automatisk ved start av datamaskinen. Assistentkonsollen startes automatisk neste gang du slår på datamaskinen.

Hvis du vil deaktivere noen av funksjonene, fjerner du den aktuelle merkingen.

# <span id="page-30-1"></span>**Bruke konsollen med mus og tastatur**

I assistentkonsollen er det mange muse- og tastekombinasjoner du kan bruke for å utføre en oppgave. Du kan

- **•** klikke, høyreklikke og dobbeltklikke på konsollelementer
- **•** dra og slippe konsollelementer
- **•** bruke hurtigtaster

For å svare på et anrop kan du for eksempel

- **•** klikke på samtalestyringsknappen **Svar**
- **•** dobbeltklikke på anropet i Mine samtaler
- **•** høyreklikke på anropet i Mine samtaler og velge **Svar** på hurtigmenyen
- **•** bruke en hurtigtast

Du kan utføre noen oppgaver ved å dra og slippe konsollelementer. Hvis du for eksempel vil legge til en kortnummeroppføring, kan du dra og slippe en valgt samtale fra Mine samtaler til Kortnummer.

**Tips** Du finner alle valgene for å utføre en bestemt oppgave, for eksempel overføre en samtale, i ["Bruke assistentkonsollen til å behandle samtaler".](#page-36-2)

## **Beslektede emner**

- **•** [Komme i gang med assistentkonsollen, side 8](#page-17-0)
- **•** [Bruke intercom-funksjonen fra konsollen, side 22](#page-31-0)
- **•** [Bruke hurtigtaster, side 23](#page-32-0)
- **•** [Bruke assistentkonsollen til å behandle samtaler, side 27](#page-36-2)

# <span id="page-31-0"></span>**Bruke intercom-funksjonen fra konsollen**

Intercom-funksjonen er en valgfri funksjon som konfigureres av systemansvarlig. Med denne funksjonen kan du snakke med lederen på en intercom-linje.

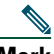

**Merk** Hvis intercom-funksjonen ikke er tilgjengelig på telefonen, kan du kontakte systemansvarlig.

## **Cisco Unified IP-telefonene 7941G, 7941G-GE, 7961G, 7961G-GE, 7970G og 7971G-GE**

Hvis du vil foreta et intercom-anrop, dobbeltklikker du på lederens navn i Mine samtaler. Du kan også klikke på det aktuelle intercom-ikonet i Mine ledere.

Hvis du starter en intercom-samtale uten å angi en leder, velges lederen øverst i lederlisten som mål for samtalen.

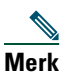

**Merk** Lederen du kobler til via en intercom-samtale, blir målet til kortnummerknappen.

Hvis lederen ikke er opptatt i en annen samtale når du starter et intercom-anrop, åpnes din og lederens høyttaler samtidig. Du kan deretter snakke via høyttaleren, hodetelefonen eller håndsettet.

Hvis lederen er opptatt i en annen samtale når du starter et intercom-anrop, ringer intercom-anropet på lederens telefon, og det må besvares manuelt. Dette gjelder også når lederen foretar et intercom-anrop til deg når du er opptatt i en annen samtale.

Klikk på intercom-ikonet en gang til for å avslutte intercom-samtalen.

# **Cisco Unified IP-telefoner 7940G og 7960G**

Hvis du vil foreta et intercom-anrop, dobbeltklikker du på lederens navn i Mine samtaler. Du kan også klikke på det aktuelle intercom-ikonet i Mine ledere.

Hvis lederen ikke er opptatt i en annen samtale når du starter et intercom-anrop, åpnes din og lederens høyttaler samtidig. Du kan deretter snakke via høyttaleren, hodetelefonen eller håndsettet.

Hvis lederen er opptatt i en annen samtale når du starter et intercom-anrop, ringer intercom-anropet på lederens telefon, og det må besvares manuelt. Dette gjelder også når lederen foretar et intercom-anrop til deg når du er opptatt i en annen samtale.

Klikk på intercom-ikonet en gang til for å avslutte intercom-samtalen.

## **Beslektede emner**

- **•** [Komme i gang med assistentkonsollen, side 8](#page-17-0)
- **•** [Bruke konsollen, side 10](#page-19-1)
- [Bruke hurtigtaster, side 23](#page-32-0)
- [Assistenter Bruke Cisco Unified Communications Manager Assistant på telefonen, side 35](#page-44-1)

# <span id="page-32-0"></span>**Bruke hurtigtaster**

Du kan bruke de fleste verktøy og funksjoner i assistentkonsollen med hurtigtastene, i stedet for med musen. Med hurtigtastene kan du behandle samtaler mer effektivt.

Du kan bruke standardhurtigtastene eller du kan egendefinere hurtigtaster. Cisco Unified Communications Manager Assistant husker de egendefinerte hurtigtastene neste gang du logger på.

## **Vise hurtigtaster**

Klikk på et element på menylinjen for å vise kommandoer og hurtigtaster. Det finnes en hurtigtast til nesten alle menykommandoene.

Du kan også vise hurtigtaster i hurtigvinduet Rediger hurtigtast. Velg **Rediger > Hurtigtaster** for å åpne vinduet, og velg deretter en menykommando fra listen for å vise den tilknyttede hurtigtasten.

Hvis du for eksempel velger Samtale > Svar i Rediger hurtigtast-vinduet, ser du at standardhurtigtastene bruker en kombinasjon av Ctrl og A (Ctrl+A).

# **Egendefinere hurtigtaster**

Hvis du vil egendefinere en hurtigtast, velger du **Rediger > Hurtigtaster** på menylinjen. Velg en menykommando fra listen og klikk på Ctrl, Skift eller Alt. Dette blir første delen av hurtigtasten. Deretter angir du en bokstav eller et tall i Tast-feltet for å bestemme siste delen av hurtigtasten. Klikk på **Lagre** for å tilknytte den nye hurtigtasten til den valgte kommandoen.

### **Bruke hurtigtaster**

Hvis du vil bruke en hurtigtast, holder du nede den første tasten i hurtigtastkombinasjonen mens du trykker på den andre. Vil du for eksempel vil bruke hurtigtasten Ctrl+L for å sette en samtale på vent, holder du nede **Ctrl** mens du trykker på **L**.

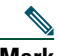

**Merk** Assistentkonsollsiden må være det aktive vinduet på skrivebordet for at hurtigtasten skal fungere.

## **Beslektede emner**

- **•** [Komme i gang med assistentkonsollen, side 8](#page-17-0)
- **•** [Bruke konsollen, side 10](#page-19-1)
- **•** [Bruke intercom-funksjonen fra konsollen, side 22](#page-31-0)
- **•** [Bruke assistentkonsollen til å behandle samtaler, side 27](#page-36-2)

# <span id="page-33-0"></span>**Slik kan du og lederen bruke Cisco Unified Communications Manager Assistant**

Du bruker Cisco Unified Communications Manager Assistant-funksjonene på telefonen og assistentkonsollen for å behandle samtaler for lederen. Når du for eksempel svarer på et anrop for lederen, kan du dobbeltklikke på intercom-linjen i assistentkonsollen for å rådføre deg med lederen. Hvis lederen velger å svare på anropet, kan du videresende det med knappen Viderekoble i assistentkonsollen eller med funksjonstasten **VidKobl** på telefonen. Hvis lederen foretrekker at anroperen legger igjen en talemelding, kan du videresende samtalen til lederens talemeldingssystem ved å velge knappen Overfør til talepost eller ved å velge funksjonstasten **OverfTp**.

Lederen bruker først og fremst Cisco Unified Communications Manager Assistant-funksjonene fra Cisco Unified IP-telefonen. Tenk deg for eksempel at lederen venter en telefon fra en eiendomsmegler. Lederen aktiverer assistentovervåking for å holde øye med innkommende anrop. Når meglerens nummer vises, kan lederen overta anropet med funksjonstasten **Overta**. Lederen kan også bruke Cisco Unified Communications Manager Assistant ved for eksempel å trykke på funksjonstasten **VidKobl** på telefonen for å viderekoble et innkommende anrop til deg. Lederen ser når du svarer på det viderekoblede anropet og kan følge med på varigheten av samtalen ved å se på statusvinduet i Cisco Unified Communications Manager Assistant på telefonens LCD-skjerm.

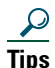

**Tips** Du eller lederen kan egendefinere lederfunksjoner fra lederkonfigurasjonsvinduet. Hvis du vil åpne dette vinduet, velger du **Leder > Konfigurasjon** på menylinjen, eller høyreklikker i en lederrad i Mine ledere og velger **Konfigurasjon**.

## **Beslektede emner**

- **•** [Komme i gang med assistentkonsollen, side 8](#page-17-0)
- **•** [Bruke konsollen, side 10](#page-19-1)
- **•** [Bruke intercom-funksjonen fra konsollen, side 22](#page-31-0)
- **•** [Bruke hurtigtaster, side 23](#page-32-0)
- **•** [For ledere Bruke telefonen med Cisco Unified Communications Manager Assistant i delt](#page-58-1)  [linje-modus, side 49](#page-58-1)
- **•** [For ledere Bruke telefonen med Cisco Unified Communications Manager Assistant](#page-62-1)  [i proxy-linje-modus, side 53](#page-62-1)
- **•** [Konfigurere lederfunksjoner, side 69](#page-78-2)
# <span id="page-36-1"></span>**Bruke assistentkonsollen til å behandle samtaler**

Du kan bruke musen og tastaturet til å foreta og besvare anrop, og overføre, avslutte og på annen måte behandle samtaler fra assistentkonsollen.

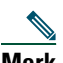

**Merk** Kontroller at samtalen du vil behandle, er valgt (uthevet) på konsollen. Knappene for samtalestyring og menyelementene vises med grått (deaktivert) hvis de ikke er aktuelle for den valgte samtalen.

Se følgende emner om samtalebehandling for å få vite mer:

- **•** [Ringe, side 27](#page-36-0)
- **•** [Svare på et anrop, side 28](#page-37-0)
- **•** [Avslutte samtaler, side 28](#page-37-1)
- **•** [Sette en samtale på vent, side 29](#page-38-0)
- **•** [Overføre en samtale, side 29](#page-38-1)
- **•** [Holde en telefonkonferanse, side 31](#page-40-0)
- **•** [Viderekoble en samtale til et annet nummer, side 32](#page-41-0)
- **•** [Sende en samtale til en talemeldingstjeneste, side 33](#page-42-0)

## <span id="page-36-0"></span>**Ringe**

Velg et av følgende alternativer for å ringe fra assistentkonsollen:

- **•** Klikk på samtalestyringsknappen **Ring**.
- **•** Høyreklikk på en telefonlinje i Mine samtaler og velg **Ring** på hurtigmenyen.
- **•** Velg **Samtale > Ring** på menylinjen.
- **•** Dobbeltklikk på et kortnummer eller katalognummer.
- **•** Dra et katalognummer og slipp det i Mine samtaler.
- **•** Bruk den aktuelle hurtigtasten.
- **•** Når konsollen er åpnet og aktiv på skrivebordet, angir du telefonnummeret du vil ringe, ved hjelp av tastaturet, og trykker deretter på **Enter**. Du ser nummeret du ringer, i statuslinjen nederst i konsollen.

Hvis vinduet Angi nummer vises, angir du telefonnummeret du vil ringe, og klikker på **OK**. Angi nummeret på samme måte som når du ringer fra Cisco Unified IP-telefonen. Anrop fra assistentkonsollen bruker den første fysiske linjen på assistenttelefonen.

### **Beslektede emner**

- **•** [Komme i gang med assistentkonsollen, side 8](#page-17-0)
- **•** [Bruke hurtigtaster, side 23](#page-32-0)
- **•** [Bruke assistentkonsollen til å behandle samtaler, side 27](#page-36-1)

# <span id="page-37-0"></span>**Svare på et anrop**

Hvis du vil besvare et valgt anrop, gjør du ett av følgende:

- **•** Klikk på samtalestyringsknappen **Svar**.
- **•** Dobbeltklikk på et ringende anrop i Mine samtaler.
- **•** Høyreklikk på anropet og velg **Svar** på hurtigmenyen.
- **•** Velg **Samtale > Svar** på menylinjen.
- **•** Bruk den aktuelle hurtigtasten.

Hvis det innkommende anropet du vil svare på, ikke er valgt (uthevet), klikker du på det for å velge det før du utfører en av handlingene ovenfor.

#### **Beslektede emner**

- **•** [Komme i gang med assistentkonsollen, side 8](#page-17-0)
- **•** [Bruke hurtigtaster, side 23](#page-32-0)
- **•** [Bruke assistentkonsollen til å behandle samtaler, side 27](#page-36-1)

## <span id="page-37-1"></span>**Avslutte samtaler**

Gjør ett av følgende for å avslutte en valgt samtale:

- **•** Klikk på samtalestyringsknappen **Legg på**.
- **•** Høyreklikk på samtalen og velg **Legg på** på hurtigmenyen.
- **•** Velg **Samtale > Legg på** på menylinjen.
- **•** Bruk den aktuelle hurtigtasten.

- **•** [Komme i gang med assistentkonsollen, side 8](#page-17-0)
- **•** [Bruke hurtigtaster, side 23](#page-32-0)
- **•** [Bruke assistentkonsollen til å behandle samtaler, side 27](#page-36-1)

# <span id="page-38-0"></span>**Sette en samtale på vent**

Gjør ett av følgende for å sette en valgt samtale på vent:

- **•** Klikk på samtalestyringsknappen **Vent**.
- **•** Dobbeltklikk på den tilkoblede samtalen.
- **•** Høyreklikk på samtalen og velg **Vent** på hurtigmenyen
- **•** Velg **Samtale > Vent** på menylinjen.
- **•** Bruk den aktuelle hurtigtasten.

### **Beslektede emner**

- **•** [Komme i gang med assistentkonsollen, side 8](#page-17-0)
- **•** [Bruke hurtigtaster, side 23](#page-32-0)
- **•** [Bruke assistentkonsollen til å behandle samtaler, side 27](#page-36-1)

# **Ta en samtale fra vent**

Gjør ett av følgende for å hente tilbake en valgt samtale fra vent:

- **•** Klikk på samtalestyringsknappen **HentAnr**.
- **•** Dobbeltklikk på samtalen som er satt på vent.
- **•** Høyreklikk på samtalen og velg **HentAnr** på hurtigmenyen.
- **•** Velg **Samtale > HentAnr** på menylinjen.
- **•** Bruk den aktuelle hurtigtasten.

#### **Beslektede emner**

- **•** [Komme i gang med assistentkonsollen, side 8](#page-17-0)
- **•** [Bruke hurtigtaster, side 23](#page-32-0)
- **•** [Bruke assistentkonsollen til å behandle samtaler, side 27](#page-36-1)

# <span id="page-38-1"></span>**Overføre en samtale**

Du kan overføre samtaler på tre forskjellige måter:

- **•** Overføring Omdirigerer samtalen umiddelbart uten at du får snakke med mottakeren (personen du overfører samtalen til).
- **•** Kontrollert overføring Omdirigerer samtalen etter at du først har fått mulighet til å snakke med mottakeren.
- **•** Direkte overføring Kobler sammen to samtaler direkte (aktive samtaler og samtaler på vent).

#### **Cisco Unified Communications Manager Assistant 29**

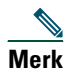

**Merk** Du må svare på et anrop før du kan overføre det. Når du har overført en samtale, kan du ikke hente den tilbake (men den kan overføres tilbake til deg).

### **Overfør**

Gjør ett av følgende for å overføre en valgt samtale:

- **•** Klikk på samtalestyringsknappen **Overfør**.
- **•** Høyreklikk på samtalen og velg **Overfør** på hurtigmenyen.
- **•** Velg **Samtale > Overfør** på menylinjen.
- **•** Dra samtalen til en oppføring under Kortnummer.
- **•** Dra samtalen til en oppføring under Katalog.
- **•** Bruk den aktuelle hurtigtasten.

Med mindre du drar samtalen til en oppføring under Kortnummer eller Katalog, vises vinduet Angi nummer. Angi telefonnummeret til mottakeren av overføringen, og klikk på **OK**.

### **Kontrollert overføring**

Gjør ett av følgende for å utføre en kontrollert overføring av en valgt samtale:

- **•** Klikk på samtalestyringsknappen **Kontrollert overføring**.
- **•** Høyreklikk på samtalen og velg **Kontrollert overføring** på hurtigmenyen.
- **•** Velg **Samtale > Kontrollert overføring** på menylinjen.
- **•** Under Kortnummer eller Katalog høyreklikker du på oppføringen du vil overføre samtalen til, og deretter velger du **Kontrollert overføring** på hurtigmenyen.
- **•** Bruk den aktuelle hurtigtasten.

Hvis vinduet Angi nummer vises, angir du telefonnummeret til mottakeren av overføringen og klikker på **OK**.

Når du har snakket med mottakeren, klikker du på **Kontrollert overføring** igjen for å fullføre overføringen.

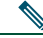

**Merk** Du kan ikke fullføre en kontrollert overføring når telefonen ringer eller ved å dra samtalen til en annen rute. Du må snakke med mottakeren for å fullføre en kontrollert overføring.

### **Direkte overføring**

Merk to samtaler og gjør ett av følgende for å utføre en direkte overføring for de to valgte samtalene:

- **•** Klikk på samtalestyringsknappen **Direkte overføring**.
- **•** Høyreklikk på samtalen og velg **Direkte overføring** på hurtigmenyen.
- **•** Velg **Samtale > Direkte overføring** på menylinjen.

### **Beslektede emner**

- **•** [Komme i gang med assistentkonsollen, side 8](#page-17-0)
- [Bruke hurtigtaster, side 23](#page-32-0)
- **•** [Bruke assistentkonsollen til å behandle samtaler, side 27](#page-36-1)

## <span id="page-40-0"></span>**Holde en telefonkonferanse**

Du kan starte en konferansesamtale på to måter:

- **•** Konferanse Du foretar et anrop for å legge til deltakere i en konferanse.
- **•** Delta Du kobler sammen aktive samtaler og samtaler på vent i én enkelt konferansesamtale.

Gjør ett av følgende for å legge til konferansedeltakere i en aktiv og valgt samtale:

- **•** Klikk på samtalestyringsknappen **Konferanse**.
- **•** Høyreklikk på samtalen og velg **Konferanse** på hurtigmenyen.
- **•** Velg **Samtale > Konferanse** på menylinjen.
- **•** Høyreklikk på en oppføring under Kortnummer eller Katalog, og velg **Konferanse** på hurtigmenyen.
- **•** Bruk den aktuelle hurtigtasten.

Hvis vinduet Angi nummer vises, angir du telefonnummeret til konferansedeltakeren og klikker på **OK**.

Når du har snakket med den nye konferansedeltakeren, klikker du på **Konferanse** igjen for å legge til personen i samtalen.

Hvis du vil starte en konferansesamtale ved hjelp av Delta, merker du samtalene du ønsker i konferansen, og gjør ett av følgende:

- **•** Klikk på samtalestyringsknappen **Delta**.
- **•** Høyreklikk på samtalen og velg **Delta** på hurtigmenyen.
- **•** Velg **Samtale > Delta** på menylinjen.

- **•** [Komme i gang med assistentkonsollen, side 8](#page-17-0)
- **•** [Bruke hurtigtaster, side 23](#page-32-0)
- **•** [Bruke assistentkonsollen til å behandle samtaler, side 27](#page-36-1)

# <span id="page-41-0"></span>**Viderekoble en samtale til et annet nummer**

Bruk Viderekoble til å overføre en valgt samtale til et forhåndsbestemt målnummer. Du kan viderekoble et anrop som ringer, er tilkoblet eller som er satt på vent.

I proxy-linje-modus er standardmålet lederen som samtalen opprinnelig var til. I delt linje-modus er det ikke noe standardmål. Du kan imidlertid konfigurere målet ved å angi et gyldig telefonnummer eller et internnummer.

Du finner mer informasjon i følgende deler:

- **•** [Bruke Viderekoble, side 32](#page-41-1)
- **•** [Konfigurere viderekoblingsmålet, side 32](#page-41-2)

### <span id="page-41-1"></span>**Bruke Viderekoble**

Gjør ett av følgende for å viderekoble en valgt samtale til viderekoblingsmålet:

- **•** Klikk på samtalestyringsknappen **Viderekoble**.
- **•** Høyreklikk på samtalen og velg **Viderekoble** på hurtigmenyen.
- **•** Velg **Samtale > Viderekoble** på menylinjen.
- **•** Bruk den aktuelle hurtigtasten.

### **Tips**

- **•** Med Overfør må du hver gang angi et mål, mens du med Viderekoble sender samtalene til et forhåndsbestemt nummer.
- **•** Du kan viderekoble anrop som ringer, er tilkoblet eller som er satt på vent.
- **•** Du kan ikke viderekoble et anrop som du har foretatt eller mottatt på en av dine egne telefonlinjer (i stedet for på en leder-proxy-linje).

### **Beslektet emne**

**•** [Konfigurere viderekoblingsmålet, side 32](#page-41-2)

### <span id="page-41-2"></span>**Konfigurere viderekoblingsmålet**

Du kan angi at viderekoblingsmålet skal være lederen som samtalen opprinnelig var til, eller et annet katalognummer.

Velg **Rediger > Viderekoble** på menylinjen hvis du vil vise eller endre målet. Vinduet Viderekoble vises. I delt linje-modus angir du et telefonnummer eller internnummer i tekstboksen. Angi nummeret på

samme måte som fra kontortelefonen.

I proxy-linje-modus kan du velge å veksle mellom et ledermål og et katalognummermål. Hvis du velger Katalognummer, må du angi et telefonnummer eller et internnummer. Angi nummeret på samme måte som fra kontortelefonen.

Klikk på **Lagre** for å lagre endringene.

### **Tips**

- **•** I tillegg til å konfigurere ditt eget viderekoblingsmål, kan du også gjøre dette for lederen. Lederens viderekoblingsmål skal være et annet enn ditt eget. Hvis du vil vite mer, kan du se [Konfigurere](#page-80-0)  [viderekoblingsmålet for en leder, side 71.](#page-80-0)
- **•** Du kan viderekoble en samtale ved hjelp av Cisco Unified IP-telefonen. Svar på anropet, og trykk deretter på funksjonstasten **VidKobl** på Cisco Unified IP-telefonen for å overføre samtalen til viderekoblingsmålet.

#### **Beslektede emner**

- **•** [Komme i gang med assistentkonsollen, side 8](#page-17-0)
- **•** [Bruke assistentkonsollen til å behandle samtaler, side 27](#page-36-1)
- **•** [Bruke Viderekoble, side 32](#page-41-1)
- [Assistenter Bruke Cisco Unified Communications Manager Assistant på telefonen, side 35](#page-44-0)
- [Konfigurere lederfunksjoner, side 69](#page-78-0)

## <span id="page-42-0"></span>**Sende en samtale til en talemeldingstjeneste**

Du kan overføre et ringende eller tilkoblet anrop som du behandler på vegne av en leder, til lederens talemeldingstjeneste.

Gjør ett av følgende for å sende en valgt samtale til en talemeldingstjeneste:

- **•** Klikk på samtalestyringsknappen **Overfør til talepost**.
- **•** Høyreklikk på samtalen og velg **Overfør til talepost** på hurtigmenyen.
- **•** Velg **Samtale > Overfør til talepost** på menylinjen.
- **•** Bruk den aktuelle hurtigtasten.

### **Tips**

- **•** Du kan også utføre denne oppgaven fra Cisco Unified IP-telefonen. Svar på anropet, og trykk deretter på funksjonstasten **OverfTp** på Cisco Unified IP-telefonen for å overføre lederens anrop til talemeldingssystemet.
- **•** Denne funksjonen gjelder ikke samtaler som du har foretatt eller mottatt på en av dine egne telefonlinjer. Denne funksjonen gjelder bare samtaler på lederens proxy-linje.

- **•** [Komme i gang med assistentkonsollen, side 8](#page-17-0)
- **•** [Bruke hurtigtaster, side 23](#page-32-0)
- **•** [Bruke assistentkonsollen til å behandle samtaler, side 27](#page-36-1)
- **•** [Assistenter Bruke Cisco Unified Communications Manager Assistant på telefonen, side 35](#page-44-0)

# <span id="page-44-0"></span>**Assistenter – Bruke Cisco Unified Communications Manager Assistant på telefonen**

Du kan bruke noen av funksjonene i Cisco Unified Communications Manager Assistant direkte på Cisco Unified IP-telefonen. Bortsett fra Særskilt ringetone er alle funksjonene også tilgjengelige på assistentkonsollen.

Med Cisco Unified Communications Manager Assistant kan assistenten bruke de fysiske telefonknappene og funksjonstastene til å utføre de fleste oppgavene som assistenten kan utføre i Cisco Unified Communications Manager Assistant-konsollen.

Funksjonene i Cisco Unified Communications Manager Assistant på assistenttelefonen kan brukes sammen med assistentkonsollen.

Cisco Unified Communications Manager Assistant på assistenttelefonen støttes på disse telefonene:

- **•** Cisco Unified IP-telefon 7971G-GE
- **•** Cisco Unified IP-telefon 7970G
- **•** Cisco Unified IP-telefon 7961G
- **•** Cisco Unified IP-telefon 7961G-GE
- **•** Cisco Unified IP-telefon 7960G
- **•** Cisco Unified IP-telefon 7941G
- **•** Cisco Unified IP-telefon 7941G-GE
- **•** Cisco Unified IP-telefon 7940G

**Merk** Cisco anbefaler på det sterkeste at en assistent ikke støtter mer enn fem ledere når man bruker Cisco Unified Communications Manager Assistant på assistenttelefonen.

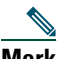

**Merk** Foretrukne assistenter kan angis av lederen (ved hjelp av en URL) eller assistenten (ved hjelp av konsollen), men ikke på selve telefonen.

Denne delen inneholder følgende emner:

- **•** [Forskjellen på proxy-linje og delt linje, side 36](#page-45-0) Beskriver de to modusene som Cisco Unified Communications Manager Assistant kan brukes i.
- **•** [Logge på Manager Assistant på assistenttelefonen, side 37](#page-46-0)  Beskriver påloggingsprosessen på telefonen.
- **•** [Kontrollere statusen til lederne, side 38](#page-47-0) Beskriver informasjon om status for hver leder som støttes av en assistent.
- **•** [Behandle samtaler og utføre andre handlinger, side 40](#page-49-0) Beskriver hvordan du svarer på, overfører og viderekobler anrop, i tillegg til andre handlinger som assistenten kan utføre.
- **•** [Svare på et anrop ved hjelp av Manager Assistant på telefonen, side 42](#page-51-0) Beskriver de tre måtene assistenten kan svare på et anrop på.
- **•** [Konfigurere lederinnstillinger, side 42](#page-51-1)  Beskriver de ulike innstillingene som assistenten kan styre for støttede ledere.
- **•** [Konfigurere assistentinnstillinger, side 45](#page-54-0)  Beskriver hvordan du konfigurerer assistentrelaterte alternativer som viderekoblingsmål og sortering av lederstatus.
- **•** [Egendefinere Særskilt ringetone-funksjonen, side 48](#page-57-0)  Beskriver fremgangsmåten for å tilknytte ringetyper til hver telefonlinje.

# <span id="page-45-0"></span>**Forskjellen på proxy-linje og delt linje**

Cisco Unified Communications Manager Assistant hjelper assistenter med å behandle samtaler for ledere mer effektivt. Cisco Unified Communications Manager Assistant kan brukes i to moduser – delt linje og proxy-linje. Det er systemansvarlig som konfigurerer modusen.

### **Delt linje-modus**

Når du som assistent bruker Cisco Unified Communications Manager Assistant i delt linje-modus, er du tilordnet det samme katalognummeret som lederen. Dette delte nummeret bruker du til å behandle samtaler på vegne av lederen.

### **Proxy-linje-modus**

Når du som assistent bruker Cisco Unified Communications Manager Assistant i proxy-linje-modus, er lederen tilordnet ett katalognummer, og du er tilordnet et annet, som du bruker som et proxy-nummer. Dette proxy-nummeret bruker du til å behandle samtaler på vegne av lederen.

### **Identifisere modusen**

Før du begynner, må du finne ut hvilken modus systemansvarlig har valgt. Se på siden for lederinnstillinger:

- **•** I delt linje-modus er det bare alternativet Ikke forstyrr som vises her.
- **•** I proxy-linjemodus vises det flere alternativer her.

# <span id="page-46-0"></span>**Logge på Manager Assistant på assistenttelefonen**

Slik logger du deg på Cisco Unified Communications Manager Assistant på assistenttelefonen:

### **Fremgangsmåte**

- **Trinn 1** Trykk på **Tjenester** på telefonen.
- **Trinn 2** Velg **Primær IPMA-telefontjeneste**.
- **Trinn 3** Angi bruker-ID og PIN-kode, og trykk deretter på **Send**. Lederstatussiden vises (se [Figur 5](#page-47-1)).

#### <span id="page-47-1"></span>*Figur 5 Lederstatussiden*

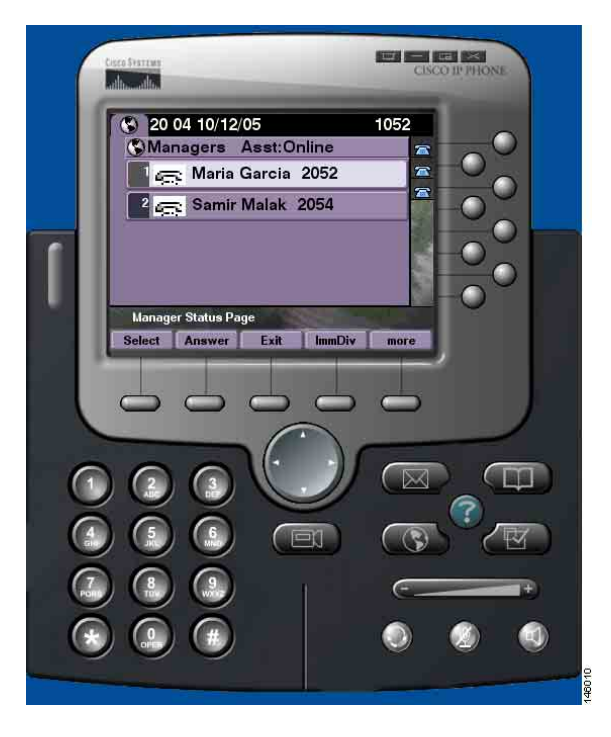

**Merk** Hvis den primære IPMA-tjenesten blir avbrutt, blir ikke assistentens telefonskjerm oppdatert med denne tilstanden. Når assistenten prøver å bruke en funksjonstast, vises imidlertid meldingen "Unntak fordi verten ikke finnes". I dette tilfellet må assistenten velge **Sekundær IPMA-telefontjeneste** fra menyen IP-tjenester og logge seg på igjen.

# <span id="page-47-0"></span>**Kontrollere statusen til lederne**

[Figur 5](#page-47-1) viser et eksempel på en lederstatusside. Denne siden inneholder en liste over alle lederne som støttes av en bestemt assistent.

Disse delene beskriver informasjonen og funksjonstastene på skjermen.

### <span id="page-48-1"></span>**Informasjon på lederstatussiden**

For hver leder som støttes av assistenten, vises følgende informasjon:

- **•** Statuslinjen for lederens assistent viser om assistenten er tilkoblet eller frakoblet.
- **•** Antall ledere i listen viser deg raskt hvor mange ledere det er i listen.
- **•** Navn på leder sorteres i denne rekkefølgen:
	- **–** Nytt anrop
	- **–** Endring av lederstatus med håndsett på
	- **–** Håndsett på
- Statusikon til venstre for lederens navn i [Tabell 4](#page-48-0) ser du en liste over og beskrivelse av disse statusikonene.
- **•** Proxy-linjen for lederen

### **Samtalestatusikoner**

[Tabell 4](#page-48-0) viser og beskriver de forskjellige samtalestatusikonene som vises til venstre for lederens navn på lederstatussiden.

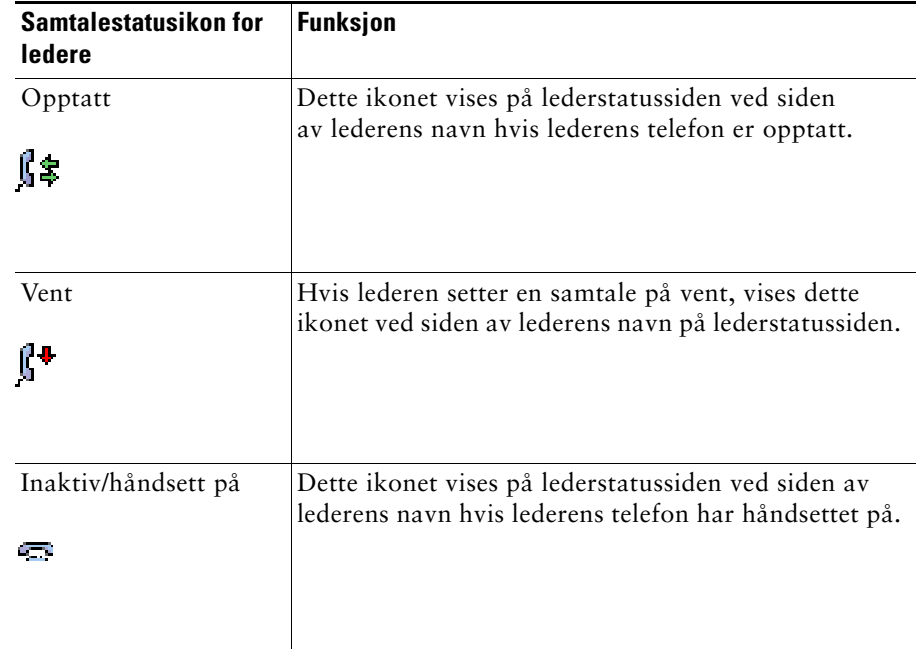

#### <span id="page-48-0"></span>*Tabell 4 Samtalestatusikoner*

#### *Tabell 4 Samtalestatusikoner (forts.)*

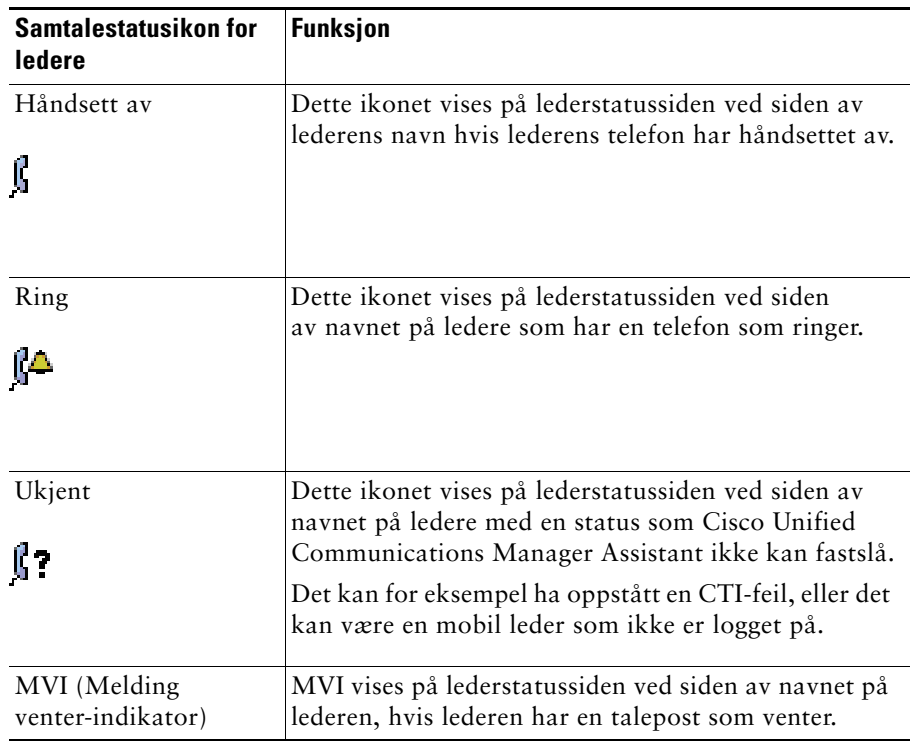

# <span id="page-49-0"></span>**Behandle samtaler og utføre andre handlinger**

[Tabell 5](#page-49-1) beskriver funksjonstastene som vises på lederstatussiden. Med funksjonstastene kan du utføre forskjellige samtalebehandlingsoppgaver.

<span id="page-49-1"></span>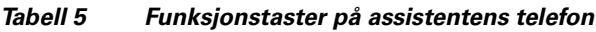

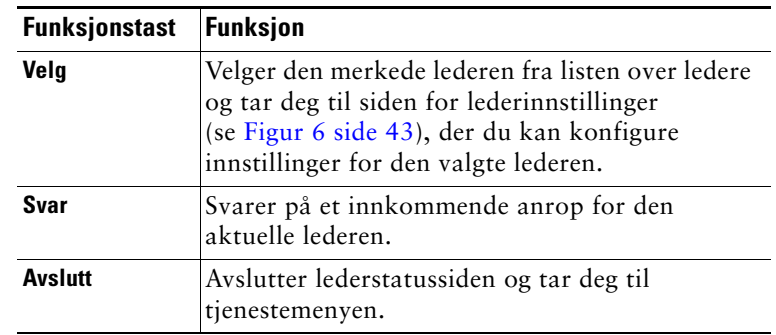

### *Tabell 5 Funksjonstaster på assistentens telefon (forts.)*

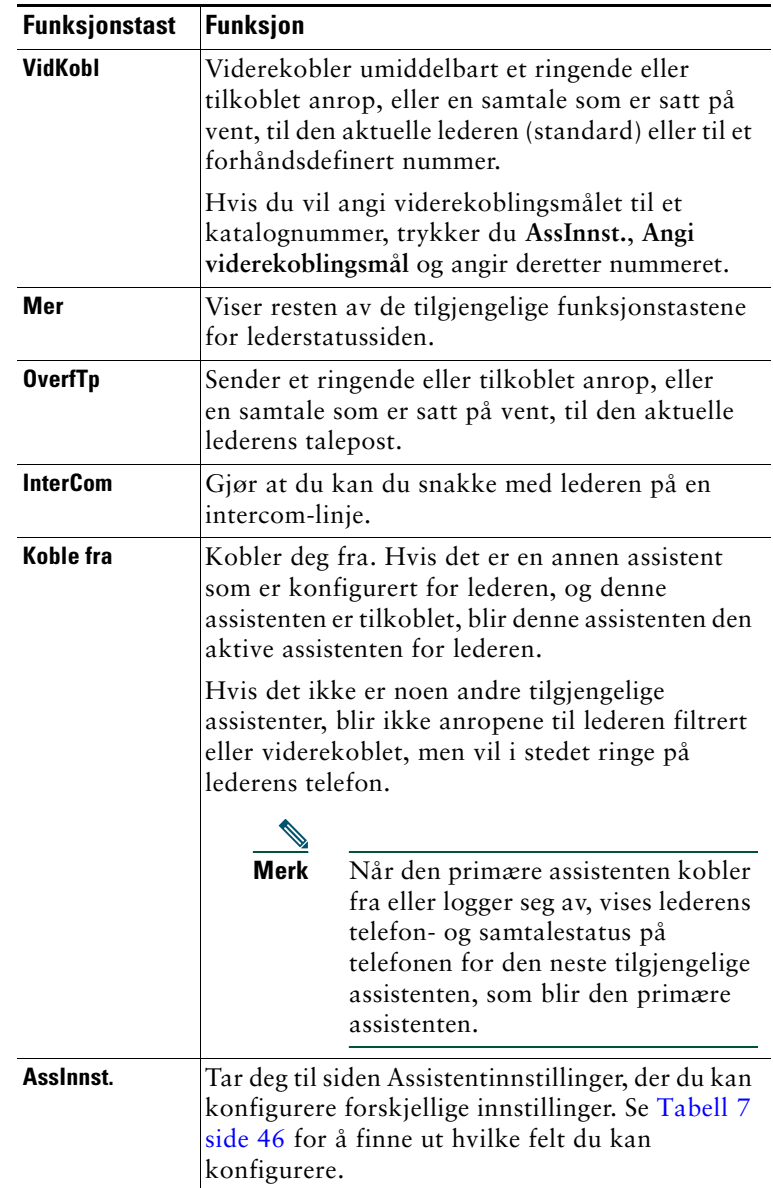

# <span id="page-51-0"></span>**Svare på et anrop ved hjelp av Manager Assistant på telefonen**

Du kan svare på et anrop til en leder, som vises på lederstatussiden, på følgende tre måter:

- **•** Trykk på funksjonstasten **Svar** på lederstatussiden.
- **•** Velg linjeknappen for det ringende anropet eller høyttalerknappen.
- **•** Gå ut av Cisco Unified Communications Manager Assistant-siden og velg svarknappen på siden for samtalebehandling – siden som vises når du går videre fra Cisco Unified Communications Manager Assistant-siden. Siden for samtalebehandling viser opprinnelsesnummeret for samtalen og inneholder funksjonstastene **Svar**, **VidKobl** og **OverfTp**.

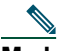

**Merk** Når du svarer på samtalen på en av disse måtene, overtar siden for samtalebehandling for Cisco Unified Communications Manager Assistant-siden (hvis denne siden ikke vises allerede). Nå kan du bruke funksjonstastene på siden for samtalebehandling som vanlig. Cisco Unified Communications Manager Assistant styrer ikke disse funksjonene.

# <span id="page-51-1"></span>**Konfigurere lederinnstillinger**

[Figur 6](#page-52-0) viser siden for lederinnstillinger. Denne vises når du velger en leder fra listen på lederstatussiden (se [Figur 5](#page-47-1)).

[Tabell 6](#page-52-1) beskriver hvordan du angir feltene på denne siden.

### <span id="page-52-0"></span>*Figur 6 Siden for lederinnstillinger*

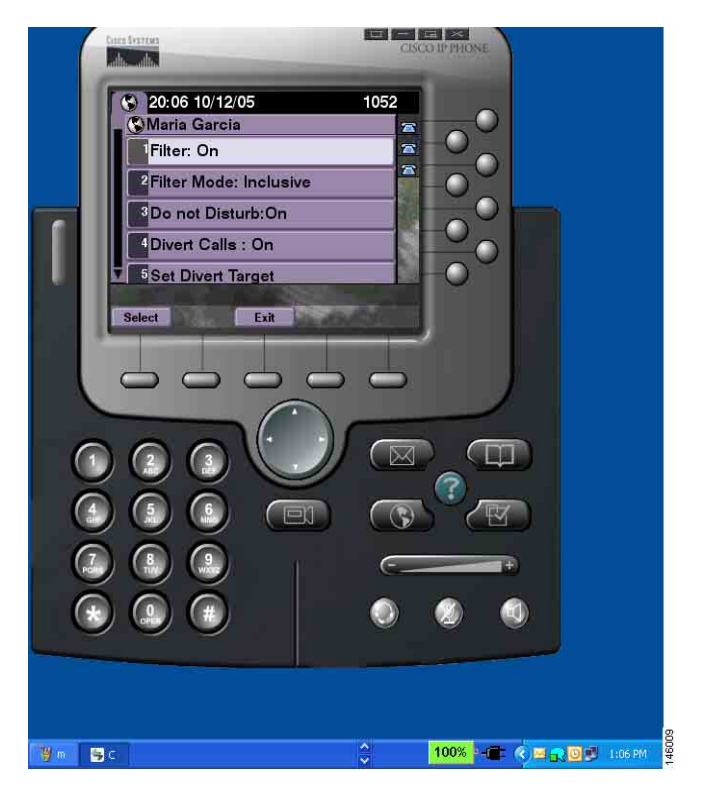

#### <span id="page-52-1"></span>*Tabell 6 Felt for lederinnstillinger*

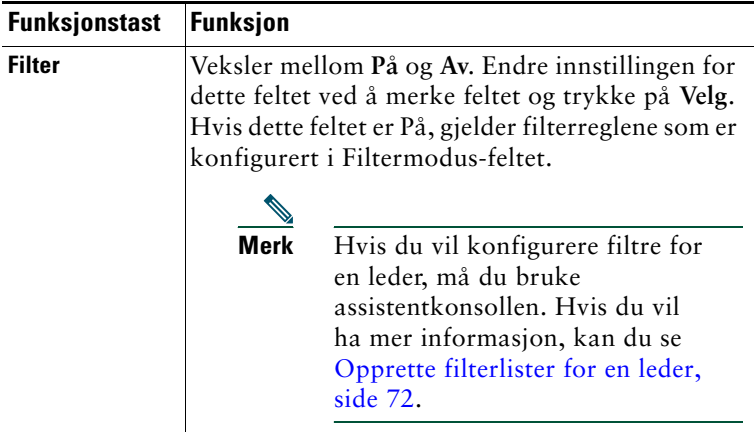

### *Tabell 6 Felt for lederinnstillinger (forts.)*

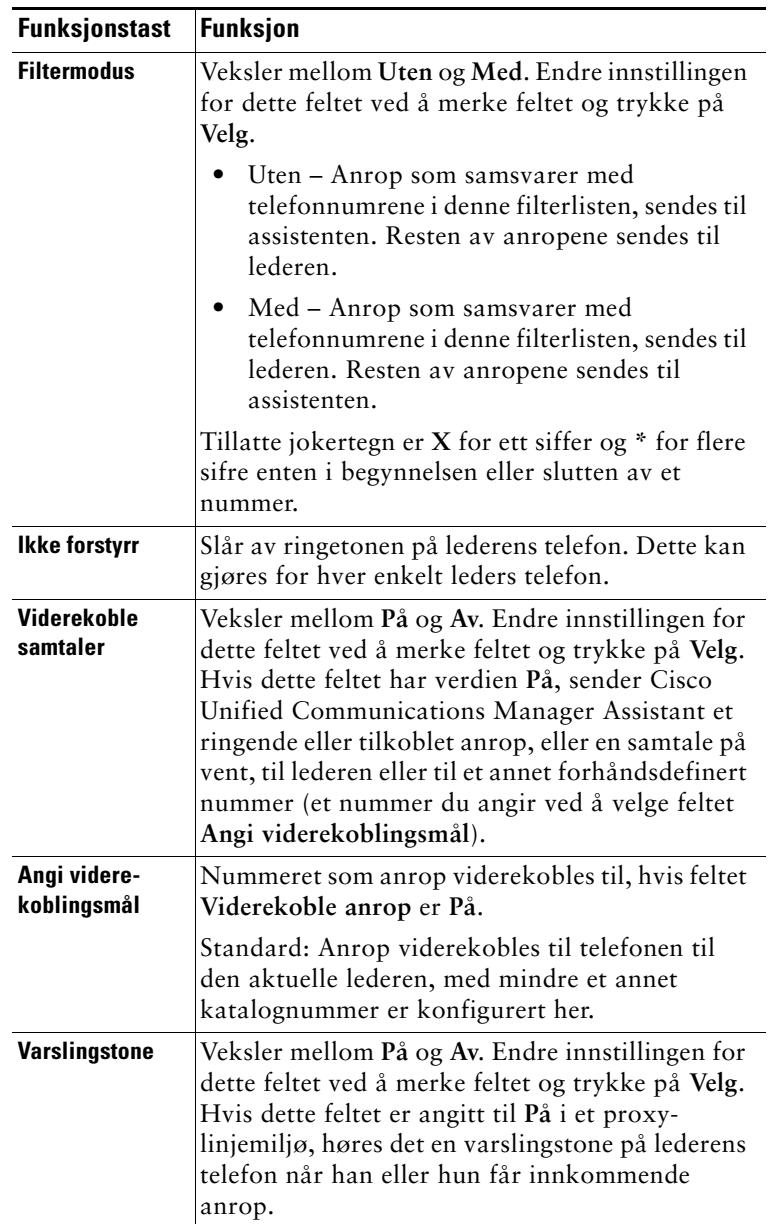

# <span id="page-54-0"></span>**Konfigurere assistentinnstillinger**

[Figur 7](#page-54-1) viser siden for assistentinnstillinger, som vises når du trykker på funksjonstasten **AssInnst.** på siden for lederinnstillinger (se [Figur 5](#page-47-1)). På siden for assistentinnstillinger kan du konfigurere elementer som viderekoblingsmål og sortering for lederstatussiden.

[Tabell 7](#page-55-0) beskriver hvordan du kan angi feltene på denne siden.

[Tabell 8](#page-56-0) beskriver hvordan du kan bruke funksjonstastene på denne siden.

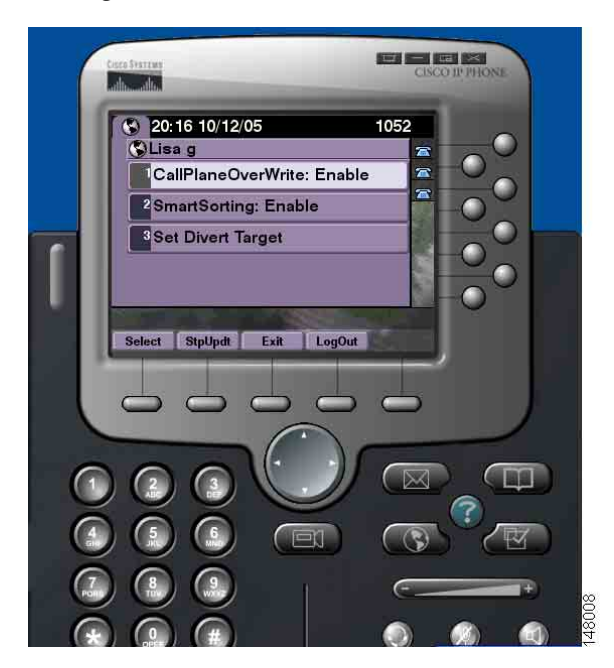

#### <span id="page-54-1"></span>*Figur 7 Assistentinnstillinger*

<span id="page-55-0"></span>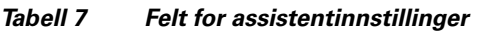

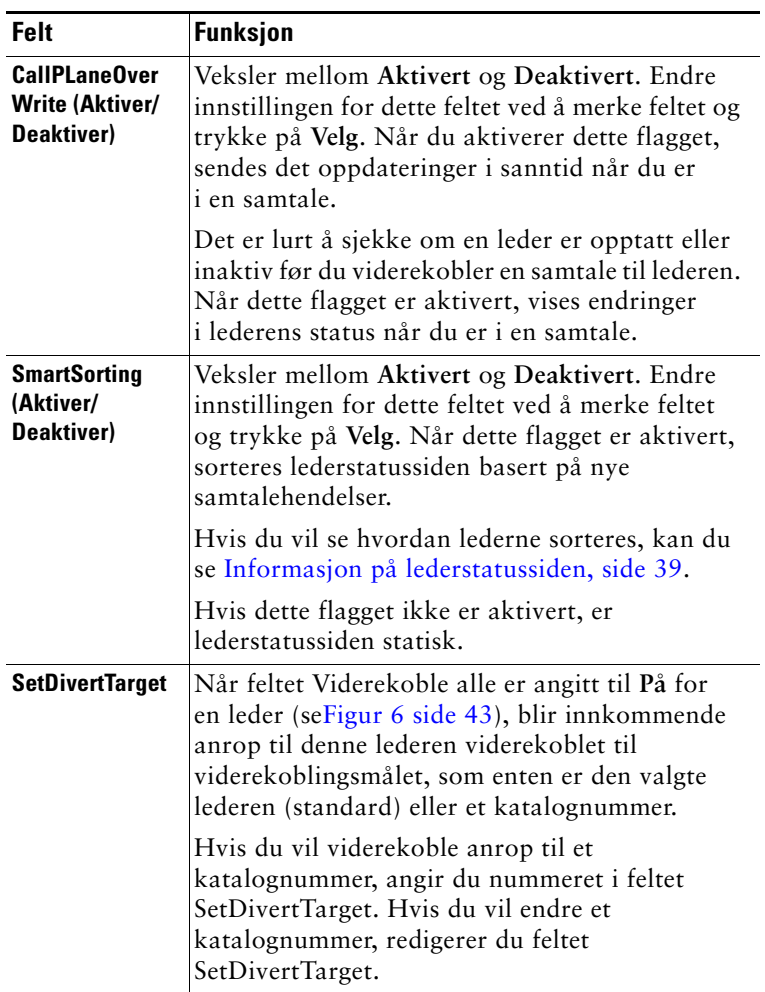

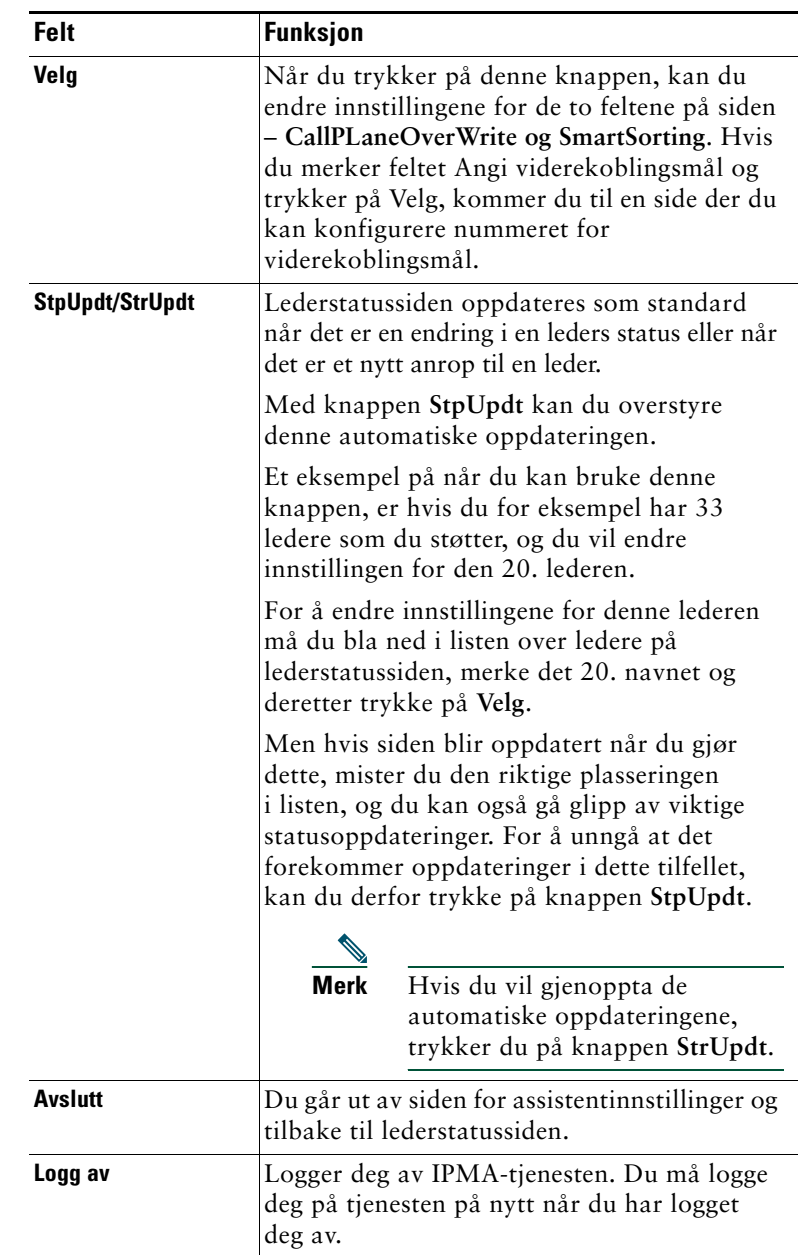

### <span id="page-56-0"></span>*Tabell 8 Funksjonstaster for assistentinnstillinger*

# <span id="page-57-0"></span>**Egendefinere Særskilt ringetone-funksjonen**

Med Særskilt ringetone kan du knytte en egen ringetone til hver av telefonlinjene. Du kan knytte en egen ringetone til lederens proxy-linje for raskt å kunne skille lederens anrop fra de andre innkommende anropene.

Gjør følgende for å egendefinere Særskilt ringetone-funksjonen direkte på telefonen.

### **Fremgangsmåte**

- **Trinn 1** Trykk på knappen **Innstillinger** på Cisco Unified IP-telefonen.
- **Trinn 2** Bruk navigeringsknappen til å velge **Ringetone** på Innstillinger-menyen (eller trykk på **2** på telefontastaturet).

Hver av linjene på telefonen samt valgt ringetype vises på telefonens LCD-skjerm. Til å begynne med bruker alle linjene standardringetonen.

**Trinn 3** Hvis du vil endre ringetonen for en linje, bruker du navigeringsknappen til å velge en linje, og deretter trykker du på funksjonstasten **Velg**.

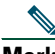

**Merk** For å finne ut hvilke proxy-linjer på telefonen som er tilknyttet en bestemt leder kan du se i Mine samtaler i assistentkonsollen. Det er her lederens proxy-linjer og ledernavnene vises. (En leders proxy-linje er linjen der du mottar innkommende anrop for lederen.)

- **Trinn 4** Bruk navigeringsknappen til å bla gjennom listen over tilgjengelige ringetoner for den valgte linjen. Hvis du vil høre en ringetone, velger du ringetonen og trykker deretter på funksjonstasten **SpillAv**.
- **Trinn 5** Hvis du vil tilknytte en ny ringetone, trykker du på funksjonstastene **Velg** og **OK**.
- **Trinn 6** Gjenta trinn 3–5 for å egendefinere ringetonen for en annen valgt linje.
- **Trinn 7** Trykk på funksjonstasten **Avslutt** for å gå ut av Ringetone-menyen.

# **For ledere – Bruke telefonen med Cisco Unified Communications Manager Assistant i delt linje-modus**

Cisco Unified Communications Manager Assistant gir bedre funksjonalitet på telefonen og lar deg og assistenten behandle anrop mer effektivt. Systemansvarlig har valgt om Cisco Unified Communications Manager Assistant-konfigurasjonen din skal være i delt linje-modus eller proxy-linje-modus. I delt linje-modus er du og assistenten tilordnet samme katalognummer. Assistenten bruker det delte nummeret til å behandle samtaler på vegne av deg. I proxy-linje-modus er du tilordnet et katalognummer, og assistenten er tilordnet et annet katalognummer som brukes på vegne av deg. Assistenten bruker proxy-nummeret til å behandle samtaler på vegne av deg. Før du begynner, må du finne ut hvilken modus systemansvarlig har valgt. Se ["Presentasjon av Cisco Unified](#page-10-0)  [Communications Manager Assistant".](#page-10-0) 

Cisco Unified Communications Manager Assistant har følgende funksjoner for ledere som er konfigurert for delt linje-modus:

- **•** Flere samtalebehandlingsfunksjoner på Cisco Unified IP-telefonen Gir tilgang til nye funksjonstaster og et statusvindu på telefonens LCD-skjerm.
- **•** Intercom-muligheter Gjør at du kan foreta intercom-anrop til assistenten og motta intercom-anrop fra assistenten.
- **•** Web-basert funksjonskonfigurasjon Gjør at du kan tilpasse viderekoblingsmålet ved hjelp av lederkonfigurasjonsvinduet. Assistenten kan eventuelt konfigurere denne funksjonen på dine vegne fra assistentkonsollen.

Se følgende emner for mer informasjon:

- **•** [Finne modusen på telefonen til en leder, side 3](#page-12-0)
- **•** [Viderekoble og overføre samtaler, side 50](#page-59-0)
- **•** [Bruke intercom-funksjonen for å snakke til en assistent, side 51](#page-60-0)
- **•** [Dempe ringetonen på telefonen, side 52](#page-61-0)
- [For ledere Åpne lederkonfigurasjonen, side 70](#page-79-0)

# <span id="page-59-2"></span>**Bruke Ciscos mobile internnummer**

### **Fremgangsmåte**

Slik bruker du Cisco Unified Communications Manager Assistant med Ciscos tjeneste for mobilt internnummer:

**Trinn 1** Logg deg på Ciscos tjeneste for mobilt internnummer.

**Trinn 2** Velg assistenttjenesten på tjenestemenyen.

Se i telefonhåndbøkene for *Cisco Unified IP-telefonene 7960G og 7940G* hvis du vil ha mer informasjon om Ciscos tjeneste for mobilt internnummer.

### **Beslektede emner**

- **•** [Viderekoble og overføre samtaler, side 50](#page-59-0)
- **•** [Bruke intercom-funksjonen for å snakke til en assistent, side 51](#page-60-0)
- **•** [Dempe ringetonen på telefonen, side 52](#page-61-0)

# <span id="page-59-0"></span>**Viderekoble og overføre samtaler**

### **For ledere**

Du kan bruke funksjonstastene for Cisco Unified Communications Manager Assistant på telefonen til å omdirigere, overføre eller på annen måte behandle aktive samtaler.

Denne delen dekker følgende emner:

- **•** [Viderekoble et innkommende anrop til et annet nummer, side 50](#page-59-1)
- **•** [Overføre et anrop til talemeldingstjenesten, side 51](#page-60-1)

### <span id="page-59-1"></span>**Viderekoble et innkommende anrop til et annet nummer**

### **For ledere**

Trykk på funksjonstasten **VidKobl** for å viderekoble et anrop som ringer, er tilkoblet eller er satt på vent, fra telefonen din til et annet telefonnummer som er angitt som viderekoblingsmål. Du eller assistenten kan endre dette målet fra lederkonfigurasjonsvinduet.

- **•** [Bruke Ciscos mobile internnummer, side 50](#page-59-2)
- **•** [Viderekoble og overføre samtaler, side 50](#page-59-0)
- **•** [Bruke intercom-funksjonen for å snakke til en assistent, side 51](#page-60-0)
- **•** [Konfigurere viderekoblingsmålet for en leder, side 71](#page-80-0)

### <span id="page-60-1"></span>**Overføre et anrop til talemeldingstjenesten**

### **For ledere**

Trykk på funksjonstasten **OverfTp** for å sende en samtale fra telefonen til talemeldingstjenesten. Du kan overføre en samtale på vent til talemeldingstjenesten.

### **Beslektede emner**

- **•** [Bruke Ciscos mobile internnummer, side 50](#page-59-2)
- **•** [Viderekoble og overføre samtaler, side 50](#page-59-0)
- **•** [Bruke intercom-funksjonen for å snakke til en assistent, side 51](#page-60-0)
- **•** [Dempe ringetonen på telefonen, side 52](#page-61-0)

# <span id="page-60-0"></span>**Bruke intercom-funksjonen for å snakke til en assistent**

Intercom-funksjonen er en valgfri funksjon som gjør at du kan snakke med assistenten på en intercom-linje. Den konfigureres av systemansvarlig.

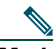

**Merk** Hvis intercom-funksjonen ikke er tilgjengelig på telefonen, kan du kontakte systemansvarlig.

### **Cisco Unified IP-telefonene 7941G, 7941G-GE, 7961G, 7961G-GE, 7970G og 7971G-GE**

Hvis du skal foreta et intercom-anrop på Cisco Unified IP-telefonen, trykker du på **Intercom**-hurtigtasten for den aktuelle assistenten. Den aktive assistenten er målet for intercom-anropet ditt.

Hvis det ikke er noen aktive assistenter når du logger deg på, finnes det ikke noe mål for intercom-anropet.

Når du starter en intercom-samtale, svarer assistentens høyttaler automatisk. Du kan snakke via høyttaleren, hodetelefonen eller håndsettet. For å snakke med deg må assistenten trykke på Intercom-knappen på assistenttelefonen.

Legg på røret for å avslutte intercom-samtalen (eller trykk på høyttaler- eller hodetelefonknappen).

### **Cisco Unified IP-telefoner 7940G og 7960G**

Hvis du skal foreta et intercom-anrop på Cisco Unified IP-telefonen, trykker du på **Intercom**-hurtigtasten for den aktuelle assistenten.

Hvis assistenten ikke er i en annen samtale når du starter en intercom-samtale, åpnes din og assistentens høyttaler samtidig. Du kan deretter snakke via høyttaleren, hodetelefonen eller håndsettet. Dette gjelder også når assistenten foretar et intercom-anrop til deg.

Hvis assistenten er opptatt i en annen samtale når du starter intercom-anropet, vil intercom-anropet ringe på assistentens telefon, og det må besvares manuelt. Dette gjelder også når assistenten foretar et intercom-anrop til deg mens du er i en annen samtale.

Legg på røret for å avslutte intercom-samtalen (eller trykk på høyttaler- eller hodetelefonknappen).

### **Beslektede emner**

- **•** [Bruke Ciscos mobile internnummer, side 50](#page-59-2)
- **•** [Viderekoble og overføre samtaler, side 50](#page-59-0)
- **•** [Dempe ringetonen på telefonen, side 52](#page-61-0)

# <span id="page-61-0"></span>**Dempe ringetonen på telefonen**

### **For ledere**

Hvis du vil dempe ringetonen på telefonen, trykker du på funksjonstasten **IkkeFor** for å slå funksjonen Ikke forstyrr på og av.

**Merk** Hvis Ikke forstyrr-funksjonen ikke er tilgjengelig på telefonen, kan du kontakte systemansvarlig.

Når denne funksjonen er på, deaktiveres ringetonen på Cisco Unified IP-telefonen. Ikke forstyrr-funksjonen deaktiverer ringetonen på alle linjer på telefonen.

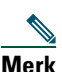

**Merk** Intercom påvirkes ikke av Ikke forstyrr-funksjonen.

Funksjonen Ikke forstyrr vises med et bjelleikon i statusmenyen i Cisco Unified Communications Manager Assistant, på LCD-skjermen på Cisco Unified IP-telefonen. Et bjelleikon med en strek over angir at funksjonen er slått på og at ringetonen er deaktivert. Telefonen din ringer ikke, men assistentens telefon ringer. Et bjelleikon betyr at funksjonen er av og at ringetonen er aktivert.

Standardinnstillingen er Av.

- **•** [Bruke Ciscos mobile internnummer, side 50](#page-59-2)
- **•** [Viderekoble og overføre samtaler, side 50](#page-59-0)
- **•** [Bruke intercom-funksjonen for å snakke til en assistent, side 51](#page-60-0)

# **For ledere – Bruke telefonen med Cisco Unified Communications Manager Assistant i proxy-linje-modus**

Cisco Unified Communications Manager Assistant gir bedre funksjonalitet på telefonen og lar deg og assistenten behandle anrop mer effektivt. Systemansvarlig har valgt om Cisco Unified Communications Manager Assistant-konfigurasjonen din skal være i delt linje-modus eller proxy-linje-modus. I delt linje-modus er du og assistenten tilordnet samme katalognummer. Assistenten bruker det delte nummeret (den delte linjen) til å behandle samtaler på vegne av deg. I proxy-linje-modus er du tilordnet et katalognummer, og assistenten er tilordnet et annet katalognummer som brukes på vegne av deg. Assistenten bruker proxy-nummeret (proxy-linjen) til å behandle samtaler på vegne av deg. Før du begynner, må du finne ut hvilken modus systemansvarlig har valgt. Se ["Presentasjon av Cisco Unified Communications Manager Assistant".](#page-10-0) 

Cisco Unified Communications Manager Assistant har følgende funksjoner for ledere som er konfigurert for proxy-linje-modus:

- **•** Samtaleruting Omdirigerer selektivt innkommende anrop til telefonen din eller til assistentens telefon basert på filterlisten.
- **•** Flere funksjoner for samtalebehandling og overvåking på Cisco Unified IP-telefonen Gir tilgang til nye funksjonstaster og et statusvindu på telefonens LCD-skjerm.
- **•** Intercom-muligheter Gjør at du kan foreta intercom-anrop til assistenten og motta intercom-anrop fra assistenten.
- **•** Web-basert funksjonskonfigurasjon Gjør at du kan tilpasse enkelte lederfunksjoner, for eksempel viderekoblingsmål, ved hjelp av lederkonfigurasjonsvinduet. Assistenten kan eventuelt konfigurere disse funksjonene på dine vegne fra assistentkonsollen.

- **•** [Finne modusen på telefonen til en leder, side 3](#page-12-0)
- **•** [Komme i gang for ledere, side 54](#page-63-0)
- **•** [Overta, viderekoble og overføre samtaler, side 61](#page-70-0)
- **•** [Bruke samtalefiltrering, side 64](#page-73-0)
- **•** [Bruke intercom-funksjonen til å snakke til en assistent, side 66](#page-75-0)
- **•** [Dempe ringetonen på telefonen, side 67](#page-76-0)
- **•** [For ledere Åpne lederkonfigurasjonen, side 70](#page-79-0)

# <span id="page-63-0"></span>**Komme i gang – for ledere**

Emnene nedenfor hjelper deg med å komme i gang med Cisco Unified Communications Manager Assistant:

- **•** [Bruke Ciscos mobile internnummer, side 54](#page-63-1)
- **•** [Forstå assistentvalg, side 54](#page-63-2)
- **•** [Bruke statusvinduet, side 55](#page-64-0)
- **•** [Bruke Lederstatus-menyen på telefonen, side 60](#page-69-0)

### <span id="page-63-1"></span>**Bruke Ciscos mobile internnummer**

### **Fremgangsmåte**

Slik bruker du Cisco Unified Communications Manager Assistant med Ciscos tjeneste for mobilt internnummer:

**Trinn 1** Logg deg på Ciscos tjeneste for mobilt internnummer.

**Trinn 2** Velg assistenttjenesten på tjenestemenyen.

Se i telefonhåndbøkene for *Cisco Unified IP-telefonene 7960G og 7940G* hvis du vil ha mer informasjon om Ciscos tjeneste for mobilt internnummer.

### <span id="page-63-2"></span>**Forstå assistentvalg**

Som leder logges du automatisk på funksjonen Cisco Unified Communications Manager Assistant, med mindre du er konfigurert til å bruke Ciscos tjeneste for mobilt internnummer.

Assistenten din må logge seg på Cisco Unified Communications Manager Assistant Console, og må forbli tilkoblet. Hvis den aktive assistenten logger seg av eller ikke er tilgjengelig, forsøker Cisco Unified Communications Manager Assistant å tildele deg en annen assistent.

### **Identifisere den aktive assistenten**

Den *aktive* assistenten er den personen som behandler anrop på dine vegne.

Hvis du har flere assistenter, vil du kanskje vite hvilken assistent som er aktiv. Trykk i så fall på knappen **Tjenester** på telefonen, og velg assistenttjenesten. Element 3 viser den aktive assistenten.

### **Tilordne standardassistent**

Når det er mulig tilordner Cisco Unified Communications Manager Assistant *standardassistenten* din som den aktive assistenten. Hvis standardassistenten ikke er tilgjengelig (ikke tilgjengelig eller logget av), tilordner Cisco Unified Communications Manager Assistant en annen assistent til standardassistenten logger seg på eller gjenoppretter tilgjengelig-status.

Du (eller assistenten) kan velge standardassistent i lederkonfigurasjonsvinduet. Hvis du vil vite mer, se [Tilordne en standardassistent til en leder, side 71](#page-80-1).

### **Bytte assistenter**

Hvis du har flere assistenter og flere enn én av dem er logget på og tilgjengelig, kan du overstyre automatisk valg ved å velge den aktive assistenten manuelt.

Velg element **3** på lederstatusmenyen på telefonen for å vise en liste over tilgjengelige assistenter. Hvis flere assistenter er tilgjengelige, velger du en annen assistent som den aktive assistenten. Gå ut av menyen når du er ferdig.

### **Når assistentene ikke er tilgjengelige**

Hvis ingen av assistentene er tilgjengelige, er assistentikonet (ikonet helt til venstre) på Lederstatus-menyen på telefonen streket over. Støtten for samtalebehandling gjenopptas når en av assistentene logger seg på.

### **Beslektede emner**

- **•** [Komme i gang for ledere, side 54](#page-63-0)
- **•** [Overta, viderekoble og overføre samtaler, side 61](#page-70-0)
- **•** [Bruke samtalefiltrering, side 64](#page-73-0)
- **•** [Bruke intercom-funksjonen til å snakke til en assistent, side 66](#page-75-0)
- **•** [Dempe ringetonen på telefonen, side 67](#page-76-0)

### <span id="page-64-0"></span>**Bruke statusvinduet**

### **For ledere**

Lederstatus-menyen vises på LCD-skjermen på Cisco Unified IP-telefonen.

Det er to områder på Lederstatus-menyen:

- **•** Assistentovervåkingsområdet Den øverste delen av statusvinduet viser IDen til den som ringer, og varigheten til samtalen som behandles av en assistent på dine vegne. Du finner flere opplysninger i [Tabell 9.](#page-65-0)
- **•** Assistent- og funksjonsområdet i Cisco Unified IP-telefonene 7940G og 7960G I den største delen av statusvinduet finner du ikoner som viser om det finnes en aktiv assistent og på/av-status for funksjonene dine. Du finner flere opplysninger i [Tabell 10.](#page-65-1)

**•** Assistent- og funksjonsområdet i Cisco Unified IP-telefonene 7941G, 7941G-GE, 7961G, 7961G-GE, 7970G, 7971G-GE – I den største delen av statusvinduet finner du ikoner som viser om det finnes en aktiv assistent og på/av-status for funksjonene dine. Du finner flere opplysninger i [Tabell 11](#page-67-0).

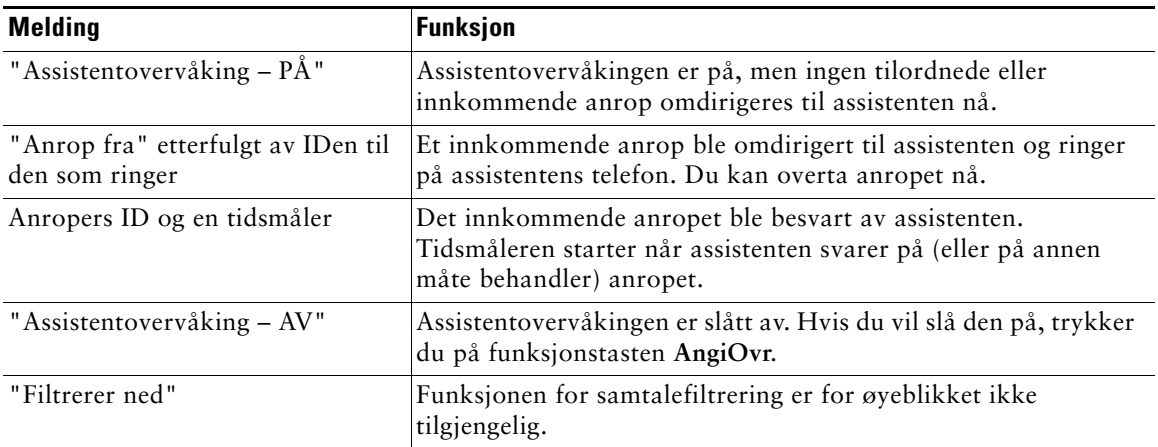

<span id="page-65-0"></span>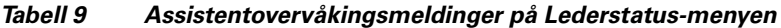

#### <span id="page-65-1"></span>*Tabell 10 Assistent- og funksjonsikoner i Lederstatus-menyen i Cisco Unified IP-telefoner 7940G og 7960G*

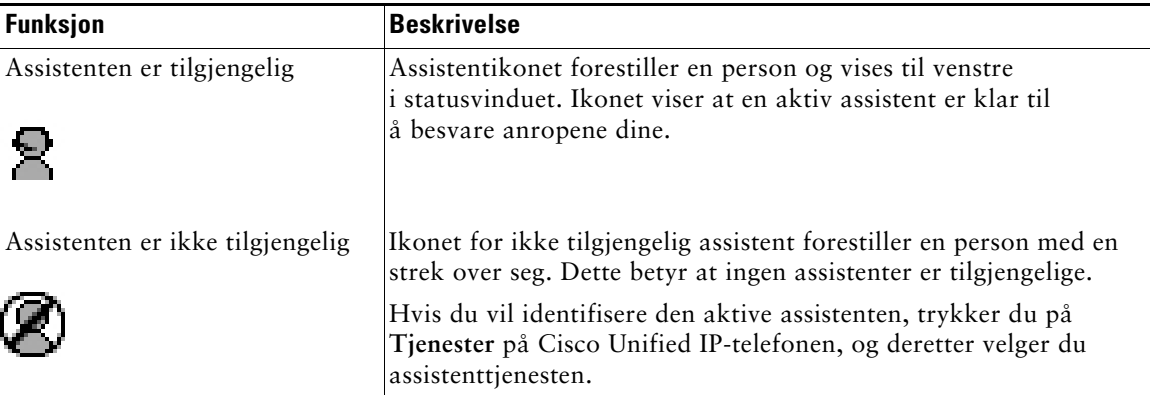

### **For ledere – Bruke telefonen med Cisco Unified Communications Manager Assistant i proxy-linje-modus**

### *Tabell 10 Assistent- og funksjonsikoner i Lederstatus-menyen i Cisco Unified IP-telefoner 7940G og 7960G (forts.)*

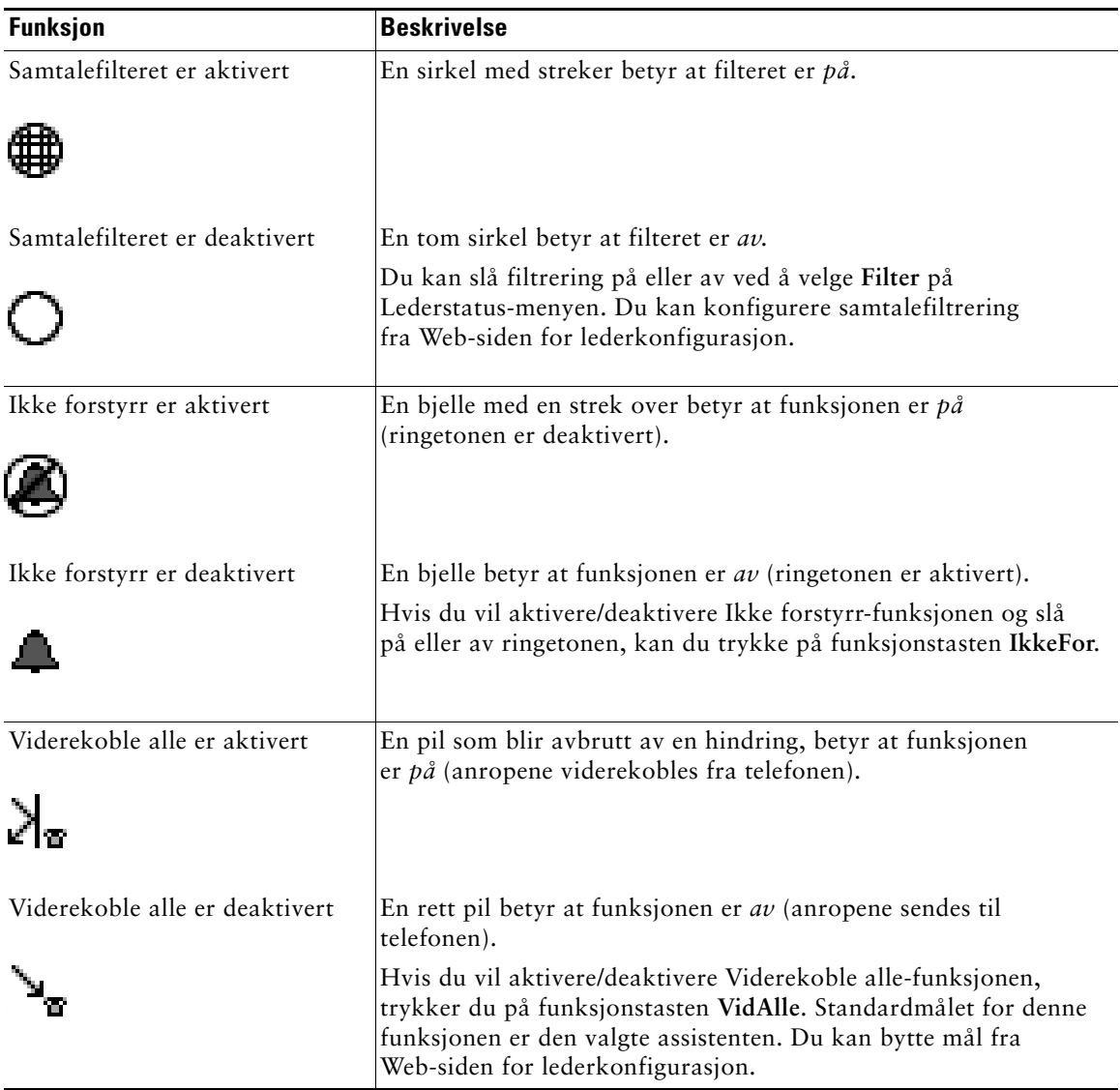

### <span id="page-67-0"></span>*Tabell 11 Assistent- og funksjonsikoner i Lederstatus-menyen i Cisco Unified IP-telefonene 7941G, 7941G-GE, 7961G, 7961G-GE, 7970G og 7971G-GE*

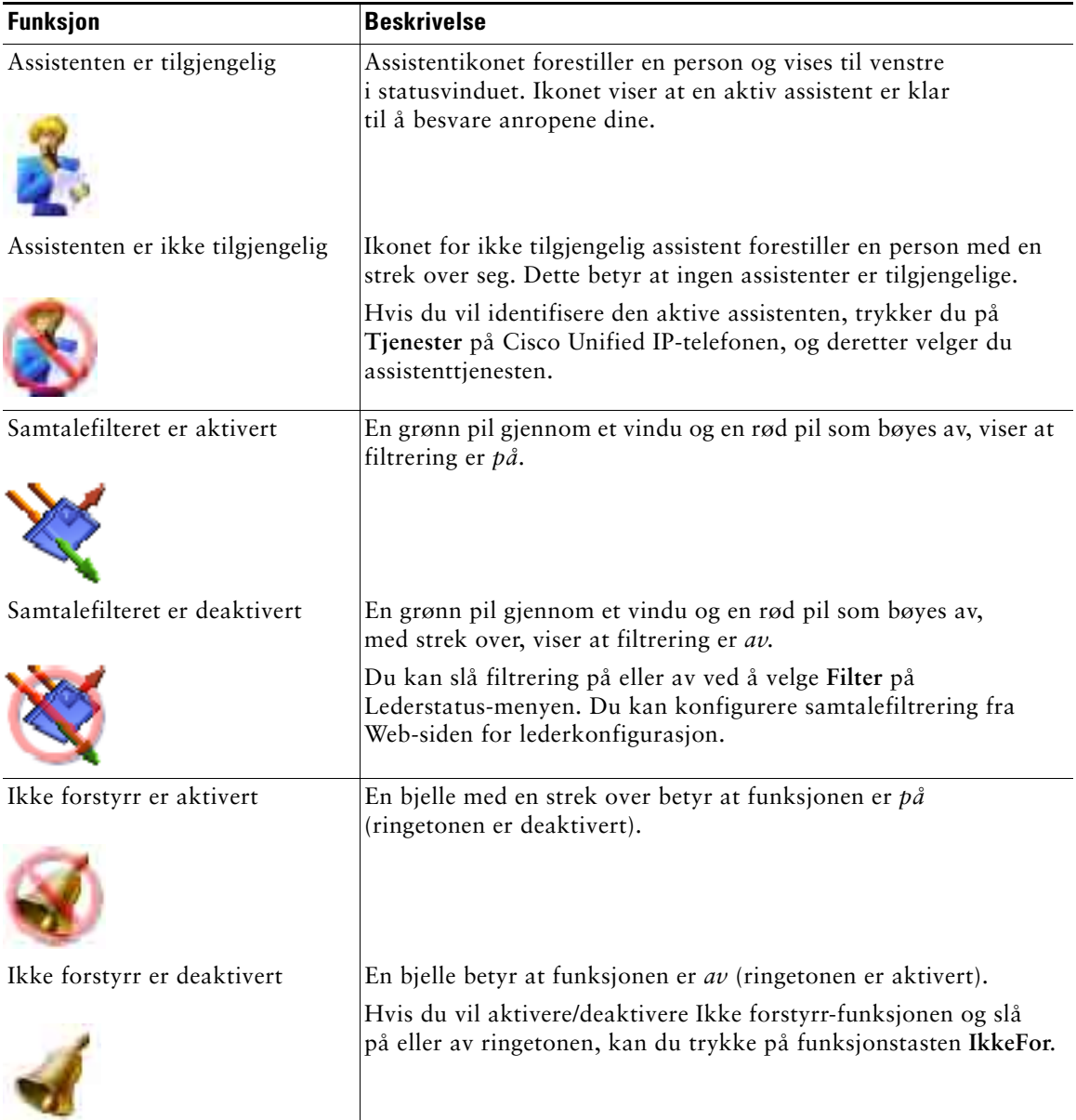

#### **For ledere – Bruke telefonen med Cisco Unified Communications Manager Assistant i proxy-linje-modus**

#### *Tabell 11 Assistent- og funksjonsikoner i Lederstatus-menyen i Cisco Unified IP-telefonene 7941G, 7941G-GE, 7961G, 7961G-GE, 7970G og 7971G-GE (forts.)*

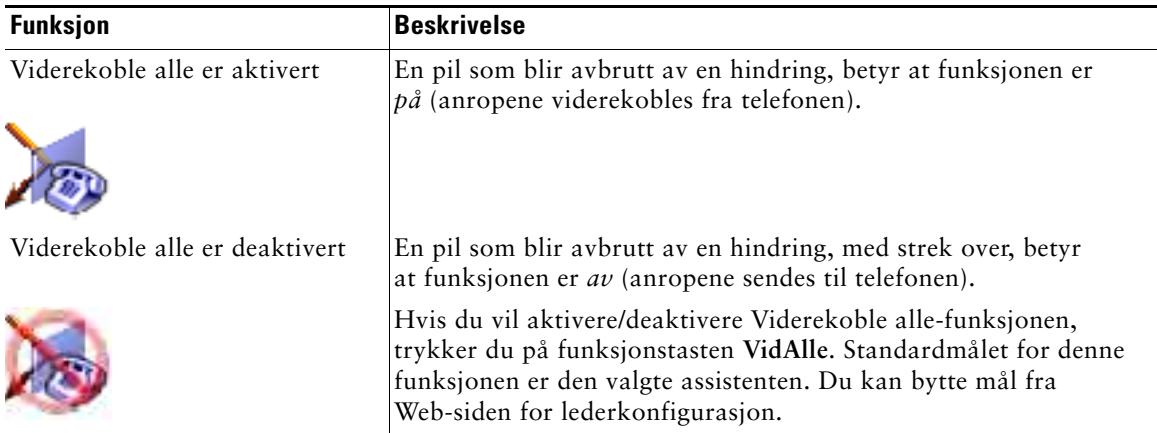

#### **Tips**

- **•** Statusvinduet er ikke synlig når du bruker telefonen til å foreta eller besvare anrop.
- **•** Trykk på **AngiOvr** for å slå assistentovervåking av eller på.

- **•** [Komme i gang for ledere, side 54](#page-63-0)
- **•** [Overta, viderekoble og overføre samtaler, side 61](#page-70-0)
- **•** [Bruke samtalefiltrering, side 64](#page-73-0)
- **•** [Bruke intercom-funksjonen til å snakke til en assistent, side 66](#page-75-0)
- **•** [Dempe ringetonen på telefonen, side 67](#page-76-0)

## <span id="page-69-0"></span>**Bruke Lederstatus-menyen på telefonen**

### **For ledere**

For å åpne Lederstatus-menyen på telefonen trykker du på **Tjenester** og velger assistenttjenesten. [Tabell 12](#page-69-1) beskriver menyelementene og tilknyttede oppgaver på Lederstatus-menyen.

### <span id="page-69-1"></span>*Tabell 12 Elementer og tilknyttede oppgaver på Lederstatus-menyen*

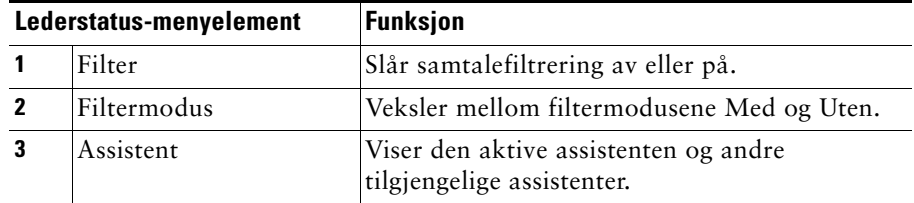

#### **Beslektede emner**

- **•** [Komme i gang for ledere, side 54](#page-63-0)
- **•** [Overta, viderekoble og overføre samtaler, side 61](#page-70-0)
- **•** [Bruke samtalefiltrering, side 64](#page-73-0)
- **•** [Bruke intercom-funksjonen til å snakke til en assistent, side 66](#page-75-0)
- **•** [Dempe ringetonen på telefonen, side 67](#page-76-0)

### **Konfigurere en varslingstone for innkommende anrop**

Innkommende anrop vises på lederens telefonskjerm, men ringer bare på assistentens telefon.

### **Fremgangsmåte**

Slik legger du til et lydvarsel på lederens telefon:

**Trinn 1** Trykk på knappen for tjenester.

**Trinn 2** Velg og angi **varslingstone**.

**Trinn 3** Sett **Varslingstone** til **På**.

Varselet spilles av én gang per samtale.

Varslingstonen spilles ikke for innkommende anrop når

- **•** varslingstonen for telefonen er slått av fra assistentens telefon eller assistentkonsollen
- **•** funksjonen Assistentovervåkingen er slått av
- **•** du angir at anrop automatisk skal viderekobles til assistenten

# <span id="page-70-0"></span>**Overta, viderekoble og overføre samtaler**

### **For ledere**

Du kan bruke Cisco Unified Communications Manager Assistant-funksjonstastene på telefonen til å overta, viderekoble, overføre eller på annen måte behandle en aktiv samtale.

Denne delen dekker følgende emner:

- **•** [Overta et anrop som ringer på assistentens telefon, side 61](#page-70-1)
- **•** [Viderekoble et innkommende anrop til et annet nummer, side 62](#page-71-0)
- **•** [Viderekoble alle anrop til et annet nummer, side 62](#page-71-1)
- **•** [Overføre et anrop til talemeldingstjenesten, side 63](#page-72-0)

### <span id="page-70-1"></span>**Overta et anrop som ringer på assistentens telefon**

### **For ledere**

Trykk på funksjonstasten **Overta** på Cisco Unified IP-telefonen for å overta et anrop som ringer på assistentens telefon, og for å omdirigere anropet til din egen telefon.

For å overta anropet må du trykke på funksjonstasten Overta før assistenten svarer på det. Du kan ikke overta anrop som allerede er tilkoblet.

**Tips** Når et anrop til deg ringer på assistentens telefon, kan du se teksten "Anrop fra" og IDen til den som ringer, i assistentovervåkingsdelen av statusvinduet på telefonen.

- **•** [Komme i gang for ledere, side 54](#page-63-0)
- **•** [Overta, viderekoble og overføre samtaler, side 61](#page-70-0)
- **•** [Bruke samtalefiltrering, side 64](#page-73-0)
- **•** [Bruke intercom-funksjonen til å snakke til en assistent, side 66](#page-75-0)
- [Dempe ringetonen på telefonen, side 67](#page-76-0)

### <span id="page-71-0"></span>**Viderekoble et innkommende anrop til et annet nummer**

### **For ledere**

Trykk på funksjonstasten **VidKobl** for å viderekoble et anrop som ringer, er tilkoblet eller satt på vent, fra din telefon til en annen.

Når du bruker viderekoblingsfunksjonen, er det standard at anrop viderekobles til din valgte assistent. Du eller assistenten kan bruke et hvilket som helst telefonnummer som viderekoblingsmål.

### **Tips**

- **•** Hvis assistenten er det utpekte viderekoblingsmålet, og hvis assistentovervåking er aktivert, kan du kontrollere om anropet er viderekoblet til assistenten ved å se i statusvinduet på LCD-skjermen.
- **•** Funksjonene VidKobl og VidAlle (Viderekoble alle) har samme viderekoblingsmål. Du eller assistenten kan endre dette målet fra lederkonfigurasjonsvinduet.

### **Beslektede emner**

- **•** [Komme i gang for ledere, side 54](#page-63-0)
- **•** [Overta, viderekoble og overføre samtaler, side 61](#page-70-0)
- **•** [Bruke samtalefiltrering, side 64](#page-73-0)
- **•** [Bruke intercom-funksjonen til å snakke til en assistent, side 66](#page-75-0)
- **•** [Konfigurere viderekoblingsmålet for en leder, side 71](#page-80-0)

### <span id="page-71-1"></span>**Viderekoble alle anrop til et annet nummer**

### **For ledere**

Trykk på funksjonstasten **VidAlle** for å slå av og på denne funksjonen. Når VidAlle-funksjonen er på, viderekobles dine innkommende anrop til en annen telefon.

VidKobl gjelder for enkeltsamtaler, mens VidAlle viderekobler alle fremtidige anrop helt til du slår av funksjonen.

Standard er at VidAlle-målet er den valgte assistenten. Du eller assistenten kan bruke et hvilket som helst telefonnummer som viderekoblingsmål. Hvis du for eksempel skal være borte fra kontoret, men likevel vil motta anrop, kan du angi at målet for Viderekoble alle skal være mobiltelefonen din.

### **Tips**

- **•** Et ikon på Lederstatus-menyen viser om funksjonen VidAlle er slått av eller på. En bøyd pil viser at funksjonen er på, mens en rett pil viser at funksjonen er av.
- **•** VidAlle gjelder alle linjene som kan behandles av assistenten. Funksjonen kan ikke omdirigere de innkommende anropene som du mottar på en privat linje som assistenten ikke har tilgang til, eller til en intercom-linje.
- **•** Funksjonene VidAlle og VidKobl har samme viderekoblingsmål. Du eller assistenten kan endre dette målet fra lederkonfigurasjonsvinduet.
- **•** Hvis du har aktivert både samtalefiltrering og VidAlle, bruker Cisco Unified Communications Manager Assistant først *samtalefiltrering* på innkommende anrop. Samtalefiltreringen sender anropet til deg eller til assistenten (avhengig av filterinnstillingene). Deretter bruker Cisco Unified Communications Manager Assistant VidAlle på samtalene som filtreringen har sendt til deg. VidAlle-funksjonen omdirigerer disse anropene til viderekoblingsmålet.
- **•** Hvis du konfigurerer viderekobling av alle anrop på telefonen, viderekobles alle innkommende anrop til nummeret du har angitt. Anropene filtreres ikke til assistenten, og de viderekobles ikke til viderekoblingsmålet.

#### **Beslektede emner**

- **•** [Komme i gang for ledere, side 54](#page-63-0)
- **•** [Overta, viderekoble og overføre samtaler, side 61](#page-70-0)
- **•** [Bruke samtalefiltrering, side 64](#page-73-0)
- **•** [Bruke intercom-funksjonen til å snakke til en assistent, side 66](#page-75-0)
- <span id="page-72-0"></span>**•** [Konfigurere viderekoblingsmålet for en leder, side 71](#page-80-0)

## **Overføre et anrop til talemeldingstjenesten**

#### **For ledere**

Trykk på funksjonstasten **OverfTp** for umiddelbart å sende en samtale fra telefonen til talemeldingstjenesten. Du kan overføre en samtale på vent til talemeldingstjenesten.

#### **Beslektede emner**

- **•** [Komme i gang for ledere, side 54](#page-63-0)
- **•** [Overta, viderekoble og overføre samtaler, side 61](#page-70-0)
- **•** [Bruke samtalefiltrering, side 64](#page-73-0)
- **•** [Bruke intercom-funksjonen til å snakke til en assistent, side 66](#page-75-0)
- **•** [Dempe ringetonen på telefonen, side 67](#page-76-0)

## <span id="page-73-2"></span><span id="page-73-1"></span><span id="page-73-0"></span>**Bruke samtalefiltrering**

### **For ledere**

Samtalefiltrering omdirigerer selektivt enkelte innkommende anrop til assistenten, basert på anroperens ID og følgende konfigurasjoner og innstillinger:

- **•** Filtermodus
- **•** Filterlister
- **•** Status for filter på/av

[Tabell 13](#page-74-0) viser opplysninger om hver av filterinnstillingene.

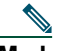

**Merk** Standardinnstillingene er at Med samtalefiltrering er på og filterlistene er tomme. Derfor omdirigeres alle innkommende anrop til assistenten. Hvis du vil tilpasse filtreringen, kan du se under [Opprette filterlister for en leder, side 72](#page-81-0).

Samtalefiltreringen må være aktivert for at assistenten skal kunne behandle samtalene dine. Hvis du har aktivert både samtalefiltrering og Viderekoble alle (VidAlle), bruker Cisco Unified Communications Manager Assistant først *samtalefiltrering* på et innkommende anrop. Samtalefiltreringen sender anropet til deg eller til assistenten (avhengig av filterinnstillingene). Deretter bruker Cisco Unified Communications Manager Assistant VidAlle på samtalene som filtreringen har sendt til deg. VidAlle-funksjonen omdirigerer disse anropene til viderekoblingsmålet.

Du kan for eksempel angi et Med-filter som bare slipper gjennom anrop fra familien. Alle andre anrop blir behandlet av assistenten. Hvis du skal være borte fra kontoret, kan du angi at målet for Viderekoble alle skal være mobiltelefonen din, aktivere Viderekoble alle og motta anropene fra familien på mobiltelefonen. Assistenten mottar fortsatt alle andre anrop.

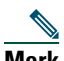

**Merk** Når du konfigurerer viderekobling av alle anrop på telefonen, viderekobles alle innkommende anrop til nummeret du har angitt. Anropene filtreres ikke til assistenten, og de viderekobles ikke til viderekoblingsmålet.

| Innstilling                          | Formål                                                                                                    | Hvor finner jeg innstillingen                                                                                                    | <b>Merknader</b>                                                                                                    |
|--------------------------------------|----------------------------------------------------------------------------------------------------|----------------------------------------------------------------------------------------------------|----------------------------------------------------------------------------------------------------|
| Filter-<br>modus                     | Bruk filtermodusinnstillingen til å veksle<br>mellom filterlistene Med og Uten.<br>Med-filtrering - I denne modusen sender<br>Cisco Unified Communications Manager<br>Assistant innkommende anrop som<br>tilsvarer numrene på filterlisten Med,<br>til deg. Resten omdirigeres til assistenten.<br>Uten-filtrering - I denne modusen<br>omdirigerer Cisco Unified<br><b>Communications Manager Assistant</b><br>innkommende anrop som tilsvarer<br>numrene i filterlisten Uten, til<br>assistenten. Resten sendes til deg. | Du kan veksle mellom<br>Med-/Uten-filterlister fra<br>Lederstatus-menyen på<br>telefonens LCD-skjerm.                                                           | Som standard<br>er Med-filteret<br>aktivt.<br>Assistenter kan<br>kontrollere<br>filtermodusen<br>på dine vegne fra<br>assistentkonsollen. |
|                                      | Filterlister Filterlister består av ett eller flere<br>telefonnumre (delvise eller fullstendige).<br>Når du får et nytt anrop og filtrering<br>er aktivert, sammenligner Cisco Unified<br>Communications Manager Assistant<br>anroperens ID med numrene i den aktive<br>listen. Avhengig av om numrene stemmer<br>overens og hvilken filterliste som er aktiv<br>(Med eller Uten), ruter Cisco Unified<br><b>Communications Manager Assistant</b><br>anropet til deg eller til assistenten.                                | Opprett filterlister fra<br>lederkonfigurasjonsvinduet.<br>Velg kategorien Med eller<br>Uten filter.                                                            | Assistenten kan<br>definere filterlister<br>for deg. Standard<br>er at filterlister er<br>tomme.                                          |
| <b>Status</b><br>for filter<br>på/av | Innstillingen Filter på/av slår på eller av<br>samtalefiltrering.<br>Når denne funksjonen er på, vil alle dine<br>innkommende anrop overtas og<br>omdirigeres i henhold til<br>filterinnstillingene.                                                                                                    | Slå filtrering av og på fra<br>Lederstatus-menyen på<br>telefonens LCD-skjerm.<br>Trykk på Tjenester og velg<br>assistenttjenesten, og velg<br>deretter Filter. | Standard-<br>innstillingen<br>for filter er På.                                                                                           |

<span id="page-74-0"></span>*Tabell 13 Innstillinger for samtalefiltrering*

### **Tips**

<span id="page-74-1"></span>**•** Et sirkelikon på Lederstatus-menyen viser om samtalefiltrering er slått på eller av. En fylt sirkel indikerer på og en tom sirkel indikerer av.

#### **Beslektede emner**

- **•** [Komme i gang for ledere, side 54](#page-63-0)
- **•** [Overta, viderekoble og overføre samtaler, side 61](#page-70-0)
- **•** [Bruke intercom-funksjonen til å snakke til en assistent, side 66](#page-75-0)
- <span id="page-75-1"></span>**•** [Opprette filterlister for en leder, side 72](#page-81-0)

## <span id="page-75-0"></span>**Bruke intercom-funksjonen til å snakke til en assistent**

Intercom-funksjonen er en valgfri funksjon som gjør at du kan snakke med assistenten på en intercom-linje. Den konfigureres av systemansvarlig.

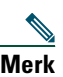

**Merk** Hvis intercom-funksjonen ikke er tilgjengelig på telefonen, kan du kontakte systemansvarlig.

### **Cisco Unified IP-telefonene 7941G, 7941G-GE, 7961G, 7961G-GE, 7970G og 7971G-GE**

Hvis du skal foreta et intercom-anrop på Cisco Unified IP-telefonen, trykker du på hurtigtasten **Intercom** for den aktuelle assistenten.

Når du starter en intercom-samtale, svarer assistentens høyttaler automatisk. Du kan deretter snakke via høyttaleren, hodetelefonen eller håndsettet. For å snakke med deg må assistenten trykke på **Intercom**-knappen på assistenttelefonen.

Legg på røret for å avslutte intercom-samtalen (eller trykk på høyttaler- eller hodetelefonknappen).

Når du starter en intercom-samtale i proxy-linje-modus, er det flere ting som kan skje:

- **•** Hvis en standardassistent er konfigurert *og* tilgjengelig, er denne assistenten målet for anropet ditt.
- **•** Hvis en standardassistent er konfigurert og utilgjengelig, blir den neste tilgjengelige assistenten målet for anropet ditt.
- **•** Hvis en standardassistent er konfigurert, men utilgjengelig, *og* det ikke er noen aktive assistenter når du logger på, forblir standardassistenten målet for intercom-anropet.
- **•** Hvis en standardassistent *ikke* er konfigurert, blir den gjeldende aktive assistenten målet for anropet ditt.
- **•** Hvis standardassistenten *ikke* er konfigurert, og den gjeldende aktive assistenten kobler seg fra når du er pålogget, skjer ett av følgende:
	- **–** Den neste tilgjengelige assistenten blir målet for intercom-anropet ditt.
	- **–** Hvis det ikke er noen tilgjengelige assistenter, er det assistenten som koblet fra, som forblir målet for anropet ditt.
- **•** Hvis det *ikke* er konfigurert noen standardassistent, og det er *ingen* aktive assistenter når du logger deg på, er det ingen mål for intercom-anropet ditt.

### **Cisco Unified IP-telefoner 7940G og 7960G**

Hvis du skal foreta et intercom-anrop på Cisco Unified IP-telefonen, trykker du på hurtigtasten **Intercom** for den aktuelle assistenten.

Hvis assistenten ikke er i en annen samtale når du starter en intercom-samtale, åpnes din og assistentens høyttaler samtidig. Du kan deretter snakke via høyttaleren, hodetelefonen eller håndsettet. Dette gjelder også når assistenten foretar et intercom-anrop til deg.

Hvis assistenten er opptatt i en annen samtale når du starter intercom-anropet, vil intercom-anropet ringe på assistentens telefon, og det må besvares manuelt. Dette gjelder også når assistenten foretar et intercom-anrop til deg mens du er i en annen samtale.

Legg på røret for å avslutte intercom-samtalen (eller trykk på høyttaler- eller hodetelefonknappen).

### **Beslektede emner**

- **•** [Komme i gang for ledere, side 54](#page-63-0)
- **•** [Overta, viderekoble og overføre samtaler, side 61](#page-70-0)
- **•** [Bruke samtalefiltrering, side 64](#page-73-0)
- <span id="page-76-1"></span>**•** [Dempe ringetonen på telefonen, side 67](#page-76-0)

## <span id="page-76-0"></span>**Dempe ringetonen på telefonen**

### **For ledere**

Hvis du vil dempe ringetonen på telefonen, trykker du på funksjonstasten **IkkeFor** for å slå funksjonen Ikke forstyrr på og av.

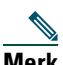

**Merk** Hvis Ikke forstyrr-funksjonen ikke er tilgjengelig på telefonen, kan du kontakte systemansvarlig.

Når denne funksjonen er på, deaktiveres ringetonen på Cisco Unified IP-telefonen. Ikke forstyrr-funksjonen deaktiverer ringetonen på alle linjer på telefonen.

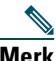

**Merk** Intercom påvirkes ikke av Ikke forstyrr-funksjonen.

Funksjonen Ikke forstyrr vises med et bjelleikon på Lederstatus-menyen på LCD-skjermen på Cisco Unified IP-telefonen. Et bjelleikon med en strek over angir at funksjonen er slått på og at ringetonen er deaktivert. Assistentens telefon ringer likevel. Et bjelleikon betyr at funksjonen er av og at ringetonen er aktivert.

Standardinnstillingen er Av.

### **Tips**

**•** Denne funksjonen påvirker ikke samtalefiltreringen.

### **Beslektede emner**

- **•** [Komme i gang for ledere, side 54](#page-63-0)
- **•** [Overta, viderekoble og overføre samtaler, side 61](#page-70-0)
- **•** [Bruke samtalefiltrering, side 64](#page-73-0)
- **•** [Bruke intercom-funksjonen til å snakke til en assistent, side 66](#page-75-0)

## <span id="page-78-1"></span>**Konfigurere lederfunksjoner**

Både ledere og assistenter kan endre lederinnstillinger fra lederkonfigurasjonsvinduet. Ledere kan få tilgang til dette vinduet fra en nettside, og assistenter kan få tilgang til det fra assistentkonsollen.

Systemansvarlig har valgt om Cisco Unified Communications Manager Assistant-konfigurasjonen din skal være i delt linje-modus eller proxy-linje-modus. Hvis systemansvarlig har konfigurert Cisco Unified Communications Manager Assistant til å være i proxy-linje-modus, kan du tilordne en standardassistent, konfigurere et viderekoblingsmål og opprette filterlister. Hvis systemansvarlig har konfigurert Cisco Unified Communications Manager Assistant til å være i delt linje-modus, kan du bare konfigurere et viderekoblingsmål. I delt linje-modus kan du ikke tilordne en standardassistent eller angi filtre som skal filtrere anrop til assistenten.

Standardinnstillingene gjør at lederne kan bruke Cisco Unified Communications Manager Assistant uten først å måtte konfigurere innstillinger.

#### **Beslektede emner**

- **•** [Beskrivelse av modus for delt linje og proxy-linje, side 1](#page-10-0)
- [Åpne lederkonfigurasjonen, side 69](#page-78-0)
- **•** [Tilordne en standardassistent til en leder, side 71](#page-80-1)
- **•** [Konfigurere viderekoblingsmålet for en leder, side 71](#page-80-2)
- **•** [Opprette filterlister for en leder, side 72](#page-81-1)

# <span id="page-78-0"></span>**Åpne lederkonfigurasjonen**

Se i ett av følgende emner:

- **•** [For ledere Åpne lederkonfigurasjonen, side 70](#page-79-0)
- [For assistenter Åpne lederkonfigurasjonen, side 70](#page-79-1)

## <span id="page-79-0"></span>**For ledere – Åpne lederkonfigurasjonen**

Ledere kan åpne siden Lederkonfigurasjon via et Web-område. Du får URLen fra systemansvarlig.

### **Fremgangsmåte**

**Trinn 1** På en datamaskin med Microsoft Windows 2000 eller nyere åpner du en Microsoft Internet Explorer-nettleser (Microsoft IE).

Versjonen må være 5.5 eller nyere.

**Trinn 2** Åpne URLen du fikk av systemansvarlig. URLen skal se slik ut: http://<ip-adresse>/ma/desktop/maLogin.jsp

> Det vises et vindu der du får spørsmål om du vil installere Cisco Unified Communications Manager Assistant-programvare.

**Trinn 3** Merk av for at du er innforstått med følgende tekst: "Klarer alltid innhold fra Cisco Systems Inc." Klikk deretter på **Ja**.

Påloggingssiden vises.

- **Trinn 4** Angi brukernavn og passord (fås av systemansvarlig), og klikk på **Pålogging**. Lederkonfigurasjonsvinduet vises.
- **Trinn 5** Når du vil logge av, må du lukke nettleservinduet. Gjenta om nødvendig trinn 3.

#### **Beslektede emner**

- **•** [Tilordne en standardassistent til en leder, side 71](#page-80-1)
- **•** [Konfigurere viderekoblingsmålet for en leder, side 71](#page-80-2)
- **•** [Opprette filterlister for en leder, side 72](#page-81-1)

## <span id="page-79-1"></span>**For assistenter – Åpne lederkonfigurasjonen**

Assistenter kan åpne lederkonfigurasjonsvinduet fra assistentkonsollen.

Hvis du vil åpne vinduet for en bestemt leder, må du høyreklikke i raden for lederen under Mine ledere i assistentkonsollen. Velg deretter **Konfigurer** på hurtigmenyen.

Velg **Leder > Konfigurasjon** på menylinjen for å åpne vinduet for alle lederne. Velg om nødvendig lederen du vil konfigurere funksjoner for, fra rullegardinlisten Leder.

#### **Beslektede emner**

- **•** [Tilordne en standardassistent til en leder, side 71](#page-80-1)
- **•** [Konfigurere viderekoblingsmålet for en leder, side 71](#page-80-2)
- <span id="page-80-3"></span>**•** [Opprette filterlister for en leder, side 72](#page-81-1)

## <span id="page-80-1"></span>**Tilordne en standardassistent til en leder**

Du kan angi en av lederens konfigurerte assistenter som *standardassistent*.

Når det er mulig, tilordner Cisco Unified Communications Manager Assistant standardassistenten som lederens aktive assistent. Hvis standardassistenten ikke er logget på, tilordner Cisco Unified Communications Manager Assistant en annen assistent (hvis tilgjengelig) til å være aktiv assistent. Når standardassistenten logger seg på, bytter Cisco Unified Communications Manager Assistant assistenter, slik at standardassistenten blir aktiv og kan behandle samtaler.

#### **Fremgangsmåte**

- **Trinn 1** Fra lederkonfigurasjonsvinduet klikker du på kategorien **Standardassistent** (om nødvendig) for å vise vinduet Valg av standardassistent.
- **Trinn 2** Velg ønsket assistent fra rullegardinlisten for assistenter.
- **Trinn 3** Lagre endringene.

#### **Beslektede emner**

- [Åpne lederkonfigurasjonen, side 69](#page-78-0)
- **•** [Konfigurere viderekoblingsmålet for en leder, side 71](#page-80-2)
- <span id="page-80-4"></span>**•** [Opprette filterlister for en leder, side 72](#page-81-1)

## <span id="page-80-2"></span><span id="page-80-0"></span>**Konfigurere viderekoblingsmålet for en leder**

Ledere som bruker Cisco Unified Communications Manager Assistant i proxy-linje-modus, kan bruke funksjonene Viderekoble alle (VidAlle) og Viderekoble (VidKobl) til å sende samtaler til assistenten eller til et annet telefonnummer (*målnummer*). Funksjonene VidAlle og VidKobl har samme viderekoblingsmål.

Ledere som bruker Cisco Unified Communications Manager Assistant i delt linje-modus, kan angi et viderekoblingsmål og viderekoble samtaler etter hvert som de kommer inn, ved å bruke funksjonstasten **VidKobl**. Skjermbildet for viderekobling viser automatisk når du logger deg på.

Som standard er viderekoblingsmålet lederens aktive assistent. Ledere og assistenter kan bruke fremgangsmåten nedenfor til å endre dette målet.

### **Fremgangsmåte**

- **Trinn 1** Fra lederkonfigurasjonsvinduet klikker du på kategorien **Viderekoble** for å vise vinduet Konfigurasjon av viderekobling.
- **Trinn 2** (Bare i proxy-linje-modus.) Velg **Katalognummer** eller **Assistent**.
- **Trinn 3** Hvis du valgte Katalognummer, må du angi et gyldig telefonnummer. Angi nummeret på samme måte som fra kontortelefonen.

**Trinn 4** Lagre endringene.

#### **Beslektede emner**

- **•** [Overta, viderekoble og overføre samtaler, side 61](#page-70-1)
- **•** [Åpne lederkonfigurasjonen, side 69](#page-78-0)
- **•** [Tilordne en standardassistent til en leder, side 71](#page-80-1)
- <span id="page-81-2"></span>**•** [Opprette filterlister for en leder, side 72](#page-81-1)

## <span id="page-81-1"></span><span id="page-81-0"></span>**Opprette filterlister for en leder**

Med filterlister kan ledere eller assistenter tilpasse lederens funksjon for samtalefiltrering.

Som standard er filterlistene tomme. Legg til numre i en filterliste for å egendefinere den. Velg en filtermodus for å veksle mellom filterlistene *Med* og *Uten*:

- **•** Med Samtaler som samsvarer med numrene i Med-filterlisten, omdirigeres til *lederen*. Resten omdirigeres til den aktive assistenten.
- **•** Uten Samtaler som samsvarer med numrene i Uten-filterlisten, omdirigeres til *assistenten*. Resten sendes til lederen.

Cisco Unified Communications Manager Assistant sammenligner IDen til den som ringer, med telefonnumrene i den aktive filterlisten.

Hvis du for eksempel legger til telefonnummeret 54321 i en leders Med-filterliste, vil hvert innkommende anrop fra 54321 til lederens kontor rutes til lederen (og ikke til assistenten) hvis Med-filteret er på.

Du kan også legge til nummeret 54xxx i en leders Uten-filterliste, slik at alle innkommende anrop fra en telefonlinje med et femsifret nummer som begynner med 54, rutes til assistenten (og ikke til lederen) hvis Uten-filteret er på.

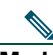

**Merk** Bare én filtermodus (Med eller Uten) kan være aktiv om gangen. Ledere kan veksle mellom filtermoduser fra Cisco Unified Communications Manager Assistant-menyen på telefonen. Assistenter kan veksle mellom filtermoduser for en leder fra assistentkonsollen.

Filterlister kan inneholde følgende jokertegn:

- **•** x Bruk x for å erstatte *ett* siffer hvor som helst i filteret. Eksempelet 123x5 representerer et femsifret telefonnummer der det fjerde sifferet er et tall mellom 0 og 9. Du kan bruke stor eller liten x.
- **•** \* Bruk \* til å erstatte *flere* sifre i begynnelsen eller slutten av filteret. Eksempelet 5\* representerer alle telefonnumre, uansett lengde, som begynner med 5.

I tillegg til jokertegn kan filterlister inneholde bindestreker (-), punktum (.) og tomme felt.

 $\mathcal{L}$ 

**Tips** Filterlister kan være tomme. Som standard er filteret aktivert og Med-filterlisten tom. Dette betyr at alle innkommende anrop til lederen omdirigeres til assistenten.

Ledere – Aktiver filterlistene fra telefonen. Åpne Cisco Unified Communications Manager Assistant-menyen fra telefonen for å gjøre dette. Trykk på **1** for å slå filterfunksjonen av og på, og trykk på **2** for å veksle mellom modusene Med-filter og Uten-filter.

Ledere og assistenter kan bruke følgende fremgangsmåte til å opprette filterlister:

#### **Fremgangsmåte**

- **Trinn 1** Fra lederkonfigurasjonsvinduet klikker du på kategorien **Med** eller **Uten** for å vise det aktuelle konfigurasjonsvinduet.
- **Trinn 2** Angi litt av eller hele telefonnummeret i **Filter**-feltet.

Hvis du trenger hjelp, kan du klikke på koblingen **Mer informasjon** for å vise eksempelfiltre.

- **Trinn 3** Du kan legge til, erstatte eller slette filtre:
	- **•** Hvis du vil legge til et nytt filter, angir du et filter i Filter-feltet og klikker på **Legg til**. Det nye filteret vises i filterlisten.
	- **•** Hvis du vil erstatte et eksisterende filter med et nytt, velger du filteret du vil endre, i filterlisten. Endre filteret i filterfeltet etter behov, og klikk på **erstatt**. Det endrede filteret vises i filterlisten.
	- **•** Hvis du vil slette et filter, velger du filteret i filterlisten og klikker på **slett**. Det slettede filteret fjernes fra filterlisten.

**Trinn 4** Lagre endringene.

### **Tips**

- <span id="page-83-0"></span>**•** Hvis du har aktivert både samtalefiltrering og Viderekoble alle (VidAlle), bruker Cisco Unified Communications Manager Assistant først *samtalefiltrering* på et innkommende anrop. Samtalefiltreringen sender anropet til deg eller til assistenten (avhengig av filterinnstillingene). Deretter bruker Cisco Unified Communications Manager Assistant VidAlle på samtalene som filtreringen har sendt til deg. VidAlle-funksjonen omdirigerer disse anropene til viderekoblingsmålet.
- **•** Et sirkelikon i statusvinduet for Cisco Unified Communications Manager Assistant viser om samtalefiltrering er av eller på. En fylt sirkel indikerer på og en tom sirkel indikerer av.

#### **Beslektede emner**

- **•** [Bruke samtalefiltrering, side 64](#page-73-1)
- [Åpne lederkonfigurasjonen, side 69](#page-78-0)
- **•** [Tilordne en standardassistent til en leder, side 71](#page-80-1)
- **•** [Konfigurere viderekoblingsmålet for en leder, side 71](#page-80-2)

## **Stikkordregister**

### **A**

assistenter egendefinere ringetonen for **[48](#page-57-0)** identifisere (ledere) **[54](#page-63-1)** standard **[71](#page-80-3)** telefonlinjer for **[14](#page-23-0)** velge (ledere) **[54](#page-63-1)** assistentkonsollen behandle samtaler fra **[27](#page-36-0)** bruke intercom fra **[22](#page-31-0)** bruke med mus og tastatur **[21](#page-30-0)** egendefinere utformingen **[20](#page-29-0)** hurtigtaster for **[23](#page-32-0)** logge av **[9](#page-18-0)** logge på **[8](#page-17-0)** lære om delene i **[10](#page-19-0)** meny for **[11](#page-20-0)** samtalestyringsknapper **[11](#page-20-1)** starte **[8](#page-17-0)** tilgang uten å assistere ledere **[10](#page-19-1)** assistentovervåking bruke funksjonstasten Overta med **[61](#page-70-2)** ledere **[55](#page-64-0)** assistentvalg forstå **[54](#page-63-1)** avslutte samtaler **[28](#page-37-0)**

## **C**

Cisco Unified Communications Manager Assistant, definisjon av **[vii](#page-6-0)** Cisco Unified IP-telefonen assistenter **[35](#page-44-0)** delt linje (ledere) **[49](#page-58-0)** funksjonstaster på (assistenter) **[35](#page-44-0)** funksjonstaster på (ledere) **[50,](#page-59-0) [61](#page-70-3)** proxy-linje (ledere) **[53](#page-62-0)** statusvindu på (ledere) **[55](#page-64-0)**

### **D**

delt linje bruke lederens telefon **[49](#page-58-0)** bruke Manager Assistant i delt linje-modus **[1](#page-10-1)** statusvinduet for en ledertelefon **[3](#page-12-0)** dempe ringetonen **[52,](#page-61-0) [67](#page-76-1)** direkte overføring **[30](#page-39-0)** utføre **[30](#page-39-0)** dokumentasjon for Cisco Unified IP-telefonen **[ix](#page-8-0)** oppbygging av **[viii](#page-7-0)**

### **E**

elektronisk hjelp, bruke **[ix](#page-8-1)**

### **F**

filtrering beskrivelse av **[64](#page-73-2)** lister for **[72](#page-81-2)** flytt øverst, funksjon **[19](#page-28-0)** foreta et anrop **[27](#page-36-1)** frakoblet-status overvåke **[19](#page-28-0)** funksjonstaster ledere **[50,](#page-59-0) [61](#page-70-3)**

### **H**

hent tilbake **[29](#page-38-0)** HentAnr, knapp **[29](#page-38-0)** hurtigtaster **[23](#page-32-0)**

## **I**

Ikke forstyrr, funksjon **[52,](#page-61-0) [67](#page-76-1)** Ikke tilgjengelig, knapp **[10](#page-19-1)** IkkeFor, funksjonstast **[52,](#page-61-0) [67](#page-76-1)** ikoner på telefonen filtrering (ledere) **[65](#page-74-1)** for funksjonsinnstillinger (ledere) **[56,](#page-65-0) [58](#page-67-0)** Ikke forstyrr (ledere) **[52,](#page-61-0) [67](#page-76-1)** Viderekoble alle (ledere) **[62](#page-71-0)** innstillinger administrative **[20](#page-29-1)** intercom bruke fra assistentkonsollen **[22](#page-31-0)** bruke på telefonen (ledere) **[51,](#page-60-0) [66](#page-75-1)**

### **J**

```
jokertegn
i filterlister 72
```
### **K**

katalog **[19](#page-28-1)** bruke **[19](#page-28-1)** knapper finne **[11](#page-20-1)** konsoll ringe fra **[27](#page-36-1)** Kontrollert overføring, knapp **[29](#page-38-1)** kortnummer **[18](#page-27-0)**

### **L**

ledere funksjonsstatus for **[16](#page-25-0)** konfigurere funksjoner for **[69](#page-78-1)** overvåke **[16](#page-25-0)** tilgjengelig-status for **[16](#page-25-0)** lederkonfigurasjon, vindu bruke **[69](#page-78-1)** Lederlinjer i Mine ledere **[16](#page-25-0)** i Mine samtaler **[14](#page-23-0)** leder-proxy-linjer **[14](#page-23-0)** Legg på, knapp **[28](#page-37-0)** legge på **[28](#page-37-0)** logge av, assistenter **[9](#page-18-0)** logge på, assistenter **[8](#page-17-0)**

### **M**

Med-filter definisjon av **[64](#page-73-2)** Med-filterlister opprette **[72](#page-81-2)** menylinjen på assistentkonsollen **[11](#page-20-0)** Mine ledere **[16](#page-25-0)** Mine samtaler **[14](#page-23-0)** mus bruke assistentkonsollen med **[21](#page-30-0)**

### **O**

OverfTp, funksjonstast ledere **[51,](#page-60-1) [63](#page-72-0)** OverfTP, knapp **[33](#page-42-0)** Overfør, knapp **[29](#page-38-1)** overføre en samtale **[29](#page-38-1)** Overføring til talepost, knapp **[33](#page-42-0)** overta et anrop **[61](#page-70-4)** Overta, funksjonstast for ledere **[61](#page-70-4)**

### **P**

proxy-linje bruke lederens telefon **[53](#page-62-0)** bruke Manager Assistant i proxy-linje-modus **[2](#page-11-0)** statusvinduet for en ledertelefon **[3](#page-12-1)**

### **R**

ringe et nummer **[27](#page-36-1)**

### **S**

samtale på vent sette en samtale på vent **[29](#page-38-2)** ta en samtale fra vent **[29](#page-38-0)** samtalebehandling fra assistentkonsollen **[27](#page-36-0)** fra assistenttelefonen **[35](#page-44-0)** fra lederens telefon **[50,](#page-59-0) [61](#page-70-3)** med samtalestyringsknapper **[12,](#page-21-0) [39](#page-48-0)** samtalefiltrering beskrivelse av **[64](#page-73-2)** lister for **[72](#page-81-2)** med Viderekoble alle **[74](#page-83-0)** moduser **[72](#page-81-2)** samtaler hvordan vise **[14](#page-23-0)** samtalestyringsknapper **[12,](#page-21-0) [39](#page-48-0)** definisjon av **[11](#page-20-1)** samtalestyringsstatus overvåke **[19](#page-28-0)** server innstillinger **[20](#page-29-1)** tilkobling til **[19](#page-28-0)** sette samtale på vent **[29](#page-38-2)** standardassistent tilordne **[71](#page-80-3)** statuslinje bruke **[19](#page-28-0)**

statusvindu ledere **[55](#page-64-0)** Svar, knapp **[28](#page-37-1)** svare på et anrop **[28](#page-37-1)** særskilt ringetone **[48](#page-57-0)**

## **T**

talepost sende en samtale til (assistenter) **[33](#page-42-0)** sende en samtale til (ledere) **[63](#page-72-0)** ssende en samtale til (ledere) **[51](#page-60-1)** tastatur, bruke konsollen med **[21](#page-30-0)** telefonkonferanser, holde **[31](#page-40-0)** tilkoblet-status endre **[10](#page-19-1)** overvåke **[19](#page-28-0)**

## **U**

Umiddelbar viderekobling, knapp konfigurere **[32](#page-41-0)** Umiddelbar viderekobling, knapp (assistenter) bruke **[32](#page-41-0)** UmidOmd, knapp bruke **[32](#page-41-0)** Uten-filter definisjon av **[64](#page-73-2)** Uten-filterlister opprette **[72](#page-81-2)**

## **V**

Varslingstone **[60](#page-69-0)** Vent, knapp **[29](#page-38-2)** VidAlle, funksjonstast bruke **[62](#page-71-0)** ledermål for **[71](#page-80-4)** Viderekoble alle med samtalefiltrering **[74](#page-83-0)** viderekoble alle anrop **[62](#page-71-0)** viderekoble et anrop assistenter **[32](#page-41-0)** ledere **[50,](#page-59-1) [62](#page-71-1)** Viderekoblingsmål, konfigurere assistenter **[32](#page-41-0)** ledere **[71](#page-80-4)** VidKobl, funksjonstast ledere **[50,](#page-59-1) [62](#page-71-1)** ledermål for **[71](#page-80-4)**

## $(1)$  $(1)$ **CISCO**

**Hovedkontor i USA** Cisco Systems, Inc. 170 West Tasman Drive San Jose, CA 95134-1706 USA <www.cisco.com> Tlf: +1 408 526-4000 +1 800 553-6387 Faks: +1 408 527-0883

**Hovedkontor for Asia, Stillehavsområdet** Cisco Systems, Inc. 168 Robinson Road #28-01 Capital Tower Singapore 068912 <www.cisco.com> Tlf: +65 6317 7777 Faks: +65 6317 7799

**Europe Headquarters** Cisco Systems International BV Haarlerbergpark Haarlerbergweg 13-19 1101 CH Amsterdam Nederland [www-europe.cisco.com](http://www-europe.cisco.com) Tlf: +31 0 800 020 0791 Faks: +31 0 20 357 1100

#### **Cisco har mer enn 200 kontorer verden over. Du finner adresser, telefonnumre og faksnumre på**

**[Ciscos nettsted på www.cisco.com/go/offices.](www.cisco.com/go/offices)**

CCVP, the Cisco Logo, and the Cisco Square Bridge logo are trademarks of Cisco Systems, Inc.; (Shanging the Way We Work, Live, Play, and Access Registrar, Aironet, BPX, Catalyst, CCDP, CCEP, CCEP, CCR, CCNA, CCNP, CCSP, Ci Your Internet Quotient, and TransPath are registered trademarks of Cisco Systems, Inc. and/or its affiliates in the United States and certain other countries.

All other trademarks mentioned in this document or Website are the property of their respective owners. The use of the word partner does not imply a partnership relationship between Cisco and any other company. (0704R)

© 2007 Cisco Systems, Inc. All rights reserved.